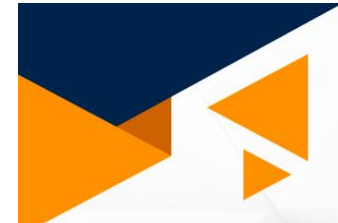

# MANUAL DE USUARIO

# **JUSTICIA ELECTORAL DIGITAL**

**TRIBUNAL ELECTOR** del Poder Judicial de la Federación

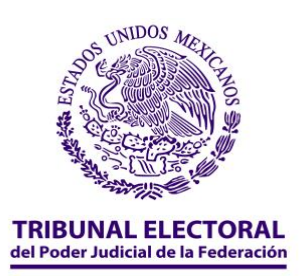

### **Manual de usuario**

# **Justicia Electoral Digital**

#### *Introducción*

Justicia Electoral Digital es la plataforma digital que incorpora todas las herramientas jurisdiccionales del Tribunal Electoral, esto significa que al ingresar a la página podrás encontrar la opción para presentar una demanda de manera 100 % virtual, dar seguimiento a tus expedientes, consultar información relevante, – como, por ejemplo, resoluciones de los asuntos de mayor impacto–, y estudios pormenorizados sobre ciertos temas, además de datos sobre las votaciones en las sesiones públicas. De igual forma podrás tener acceso a nuestro buscador de sentencias, tesis y jurisprudencias.

**¡Vamos a conocer la página!**

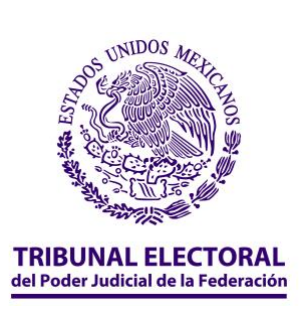

# Índice

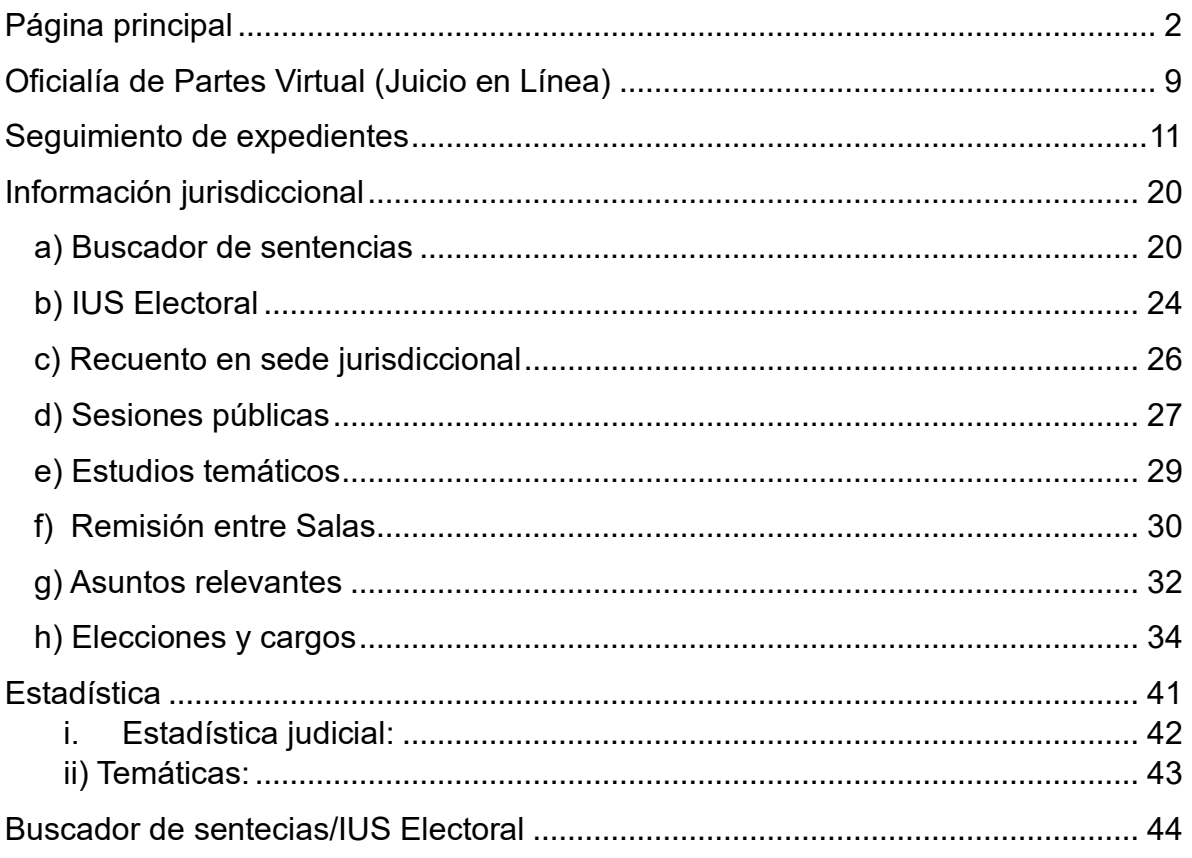

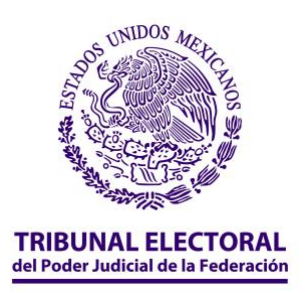

# <span id="page-3-0"></span>*Página principal*

- **1. Ingresa a** [https://www.te.gob.mx/JusticiaElectoralDigital/,](https://www.te.gob.mx/JusticiaElectoralDigital/) lo primero que verás es una infografía en la cual te describimos las herramientas que encontrarás en la nueva plataforma de "Justicia Electoral Digital".
- **2.** Si ya leíste esta información, entonces puedes dar clic en cualquier parte de la página, de esa forma podrás comenzar tu recorrido por la nueva plataforma.

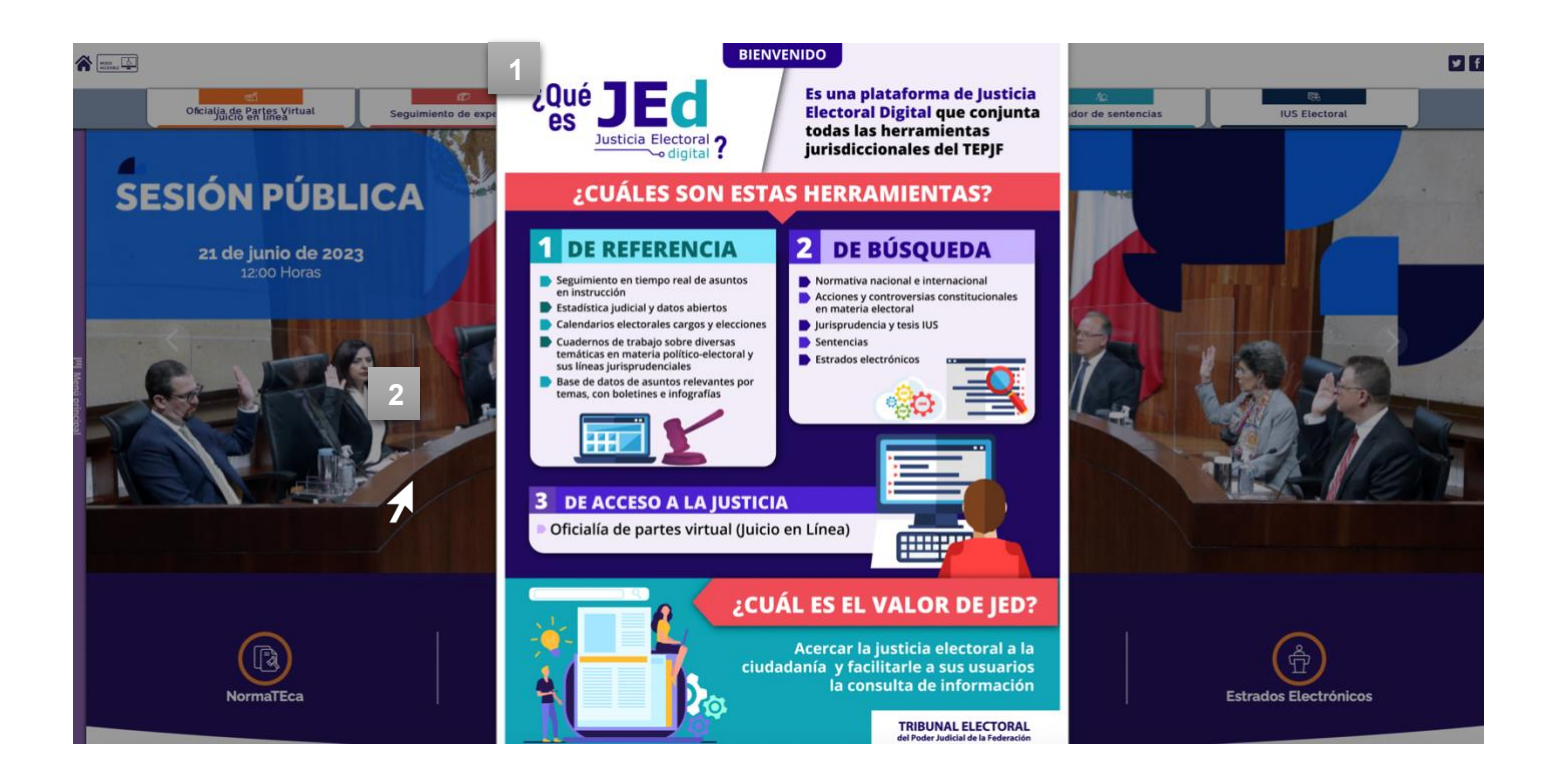

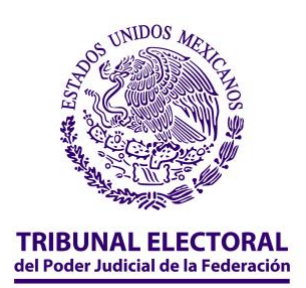

- **3.** Lo primero que verás, son seis botones principales:
	- a) Oficialía de Partes Virtual (Juicio en Línea)
	- b) Seguimiento de expedientes
	- c) Información jurisdiccional
	- d) Estadística y datos abiertos
	- e) Buscador de sentencias
	- f) IUS Electoral

**4.** Además, podrás visualizar un carrusel de imágenes en las que se muestra lo más relevante acerca de página de Justicia Electoral Digital.

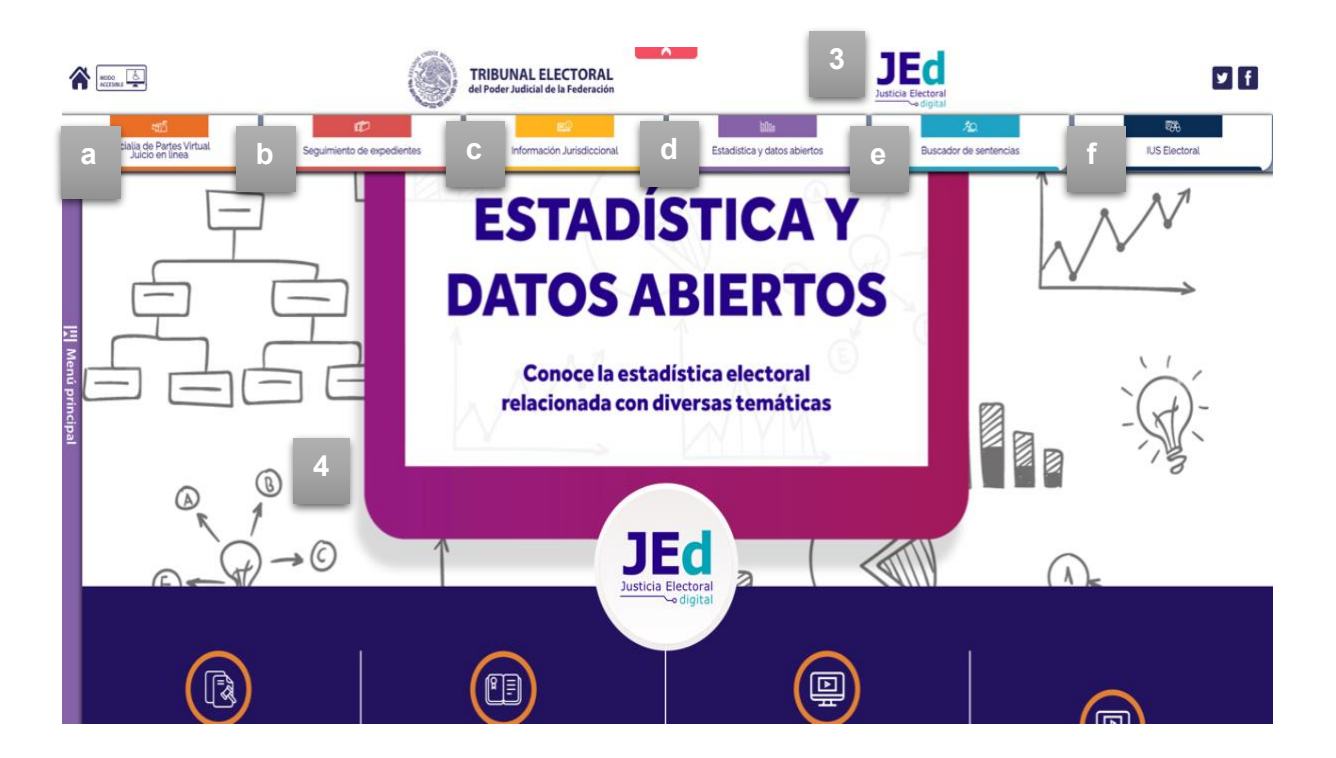

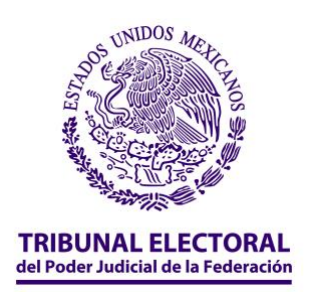

**5.** Igualmente, podrás visualizar una barra lateral titulada "Menú principal".

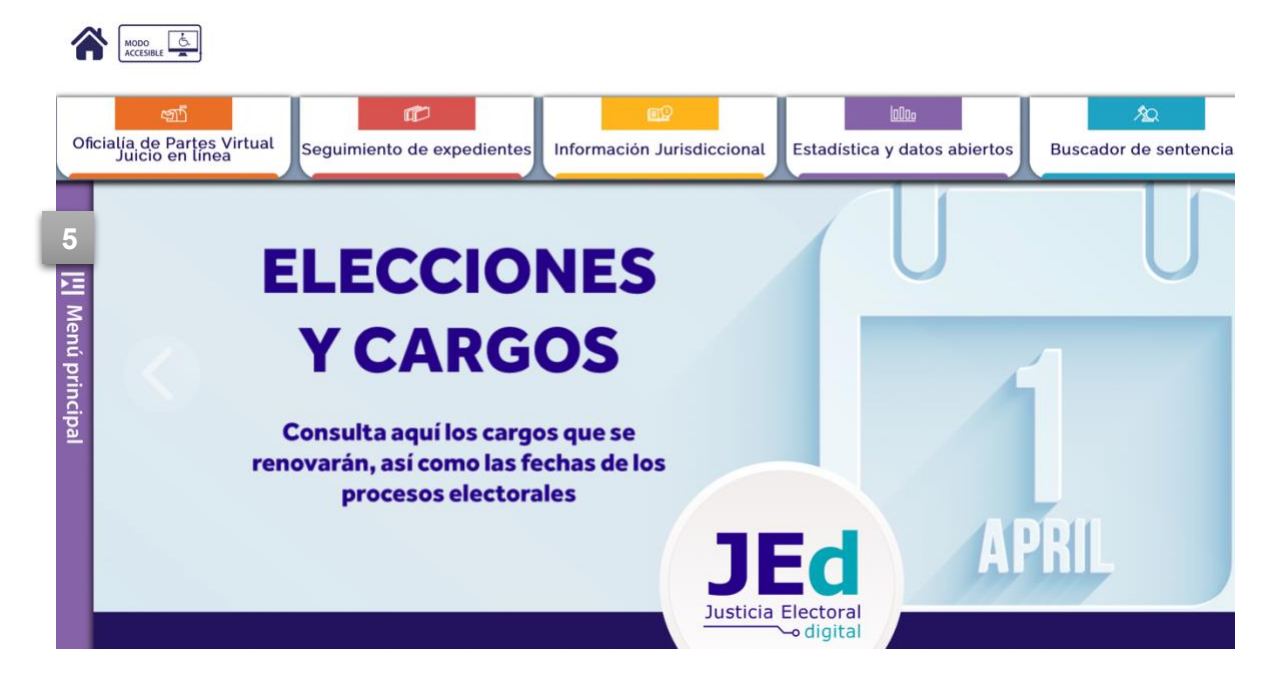

**6.** Si das clic en el "Menú Principal", será posible visibilizar las siguientes opciones de consulta:

- **a) NormaTEca:** En esta sección podrás consultar la normativa que regula al Tribunal Electoral, desde los acuerdos generales que rigen a la Sala Superior, hasta las Actas y Lineamientos Jurisdiccionales, así como la normativa relacionada con los recursos humanos y administrativos, financieros y materiales.
- **b) Sesiones:** En este apartado podrás consultar la información más relevante sobre las sesiones; es importante que sepas que hay dos tipos de sesiones, las *sesiones públicas* –que son aquellas que puedes visualizar todos los miércoles por nuestro canal de YouTube– y las sesiones *sin citar a sesión pública*. Estas sesiones, como su nombre lo indica, no se realizan de manera pública, sin embargo, en ellas las y los magistrados resuelven asuntos, mismos que puedes consultar si das clic en el apartado.

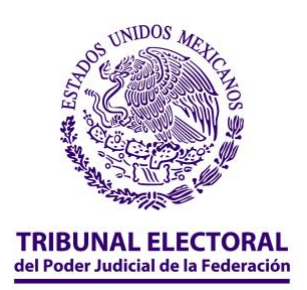

- **c) Ius Electoral:** En esta sección es posible acceder a todas las tesis y jurisprudencias emitidas por el Tribunal Electoral, esto lo podrás hacer mediante una búsqueda habitual, dando clic en el buscador de tesis y jurisprudencia o, si tienes una temática identificada, podrás buscarla en la columna izquierda, en donde aparece una la lista de los temas más relevantes.
- **d) Buscador:** Si decides seleccionar esta opción, tendrás a tu alcance el buscador del Tribunal Electoral, en el podrás ingresar las palabras exactas que quieres encontrar.
- **e) Estrados electrónicos:** En este apartado será posible dar seguimiento a las notificaciones de tu expediente o de cualquier otro que desees buscar; es importante que sepas que los acuerdos o sentencias se desplegarán apenas sean notificados a las partes interesadas en el juicio.
- **f) Sitios de interés:** Esta sección te da la posibilidad dirigirte a otros sitios que pueden ser de tu interés, como lo son:
	- *i.* Acuerdos de integridad
	- *ii.* Revocación de mandato
	- **iii.** Recuento en sede jurisdiccional

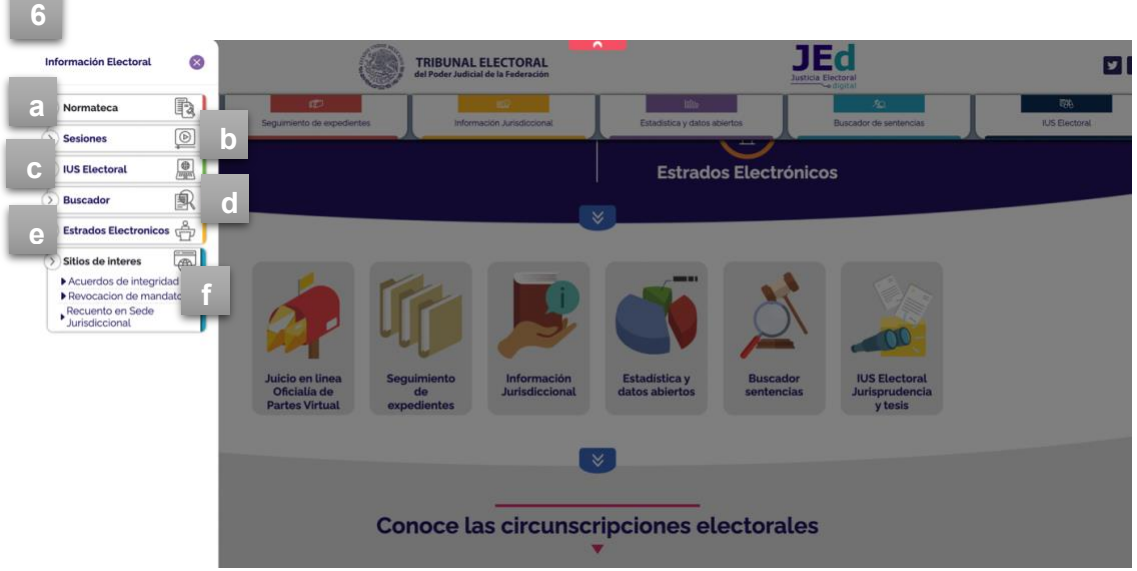

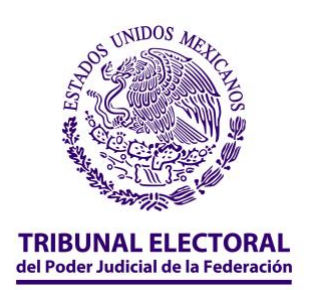

**7**. Después de ver las opciones que ofrece el "Menú principal", puedes dar clic en la esquina superior derecha para cerrar la barra lateral y continuar tu navegación por la página principal.

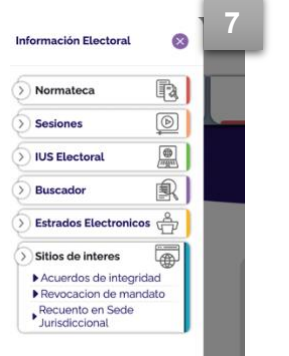

**8.** Al salir del *"Menú principal",* puedes continuar tu navegación por la página principal de **JEd**; si deslizas el cursor hacia abajo, podrás encontrar cinco íconos principales:

**a) NormaTEca:** En esta sección podrás consultar la normativa que regula al Tribunal Electoral, desde los acuerdos generales que rigen a la Sala Superior, hasta las actas y los lineamientos jurisdiccionales, así como la normativa relacionada con los recursos humanos y administrativos, financieros y materiales.

Notarás que este apartado también se encuentra en el menú principal, esto es para facilitar el acceso en la mayor medida posible.

- **b) Normativa nacional:** En esta sección podrás tener acceso directo a las normas nacionales e internacionales vigentes al día de hoy; también, podrás consultar la normativa estatal, la legislación histórica, la evolución normativa del Poder Judicial de la Federación, así como una síntesis legislativa del *Diario Oficial de la Federación* y de la *Gaceta Oficial de la Ciudad de México*.
- **c) Sesiones públicas:** En este apartado podrás consultar la información más relevante sobre las sesiones, es importante que sepas que hay dos tipos de

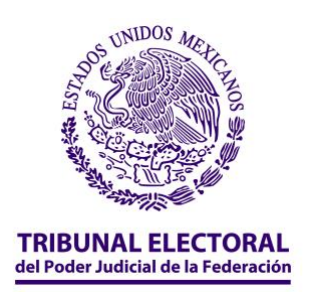

sesiones, *las sesiones públicas*, que son aquellas que puedes visualizar todos los miércoles por nuestro canal de YouTube.

**d) Sesiones sin citar:** En este apartado, como su nombre lo indica, podrás encontrar los asuntos resueltos en sesiones que no se realizan de manera pública, sin embargo, las y los magistrados también resuelven asuntos, mismos que podrás consultar si das clic en ese apartado.

Es importante que sepas que estos apartados, es decir, tanto las *sesiones públicas* como las *sesiones sin citar* a sesión pública, se encuentran también en el "menú principal", así como en el ícono de "información jurisdiccional", esto es para facilitarte el acceso a estos apartados desde cualquier parte de la página **JEd**.

**e) Estrados electrónicos:** En este apartado será posible dar seguimiento a las notificaciones de tu expediente o de cualquier otro que desees buscar, es fundamental que sepas que los acuerdos o sentencias se incluirán en este site apenas les sean notificados a las partes interesadas en el juicio.

Como lo podrás advertir, si navegas por la página, la opción para consultar "estrados electrónicos" también se encuentra en el menú principal; esto tiene como fin poner a tu alcance la consulta de este apartado.

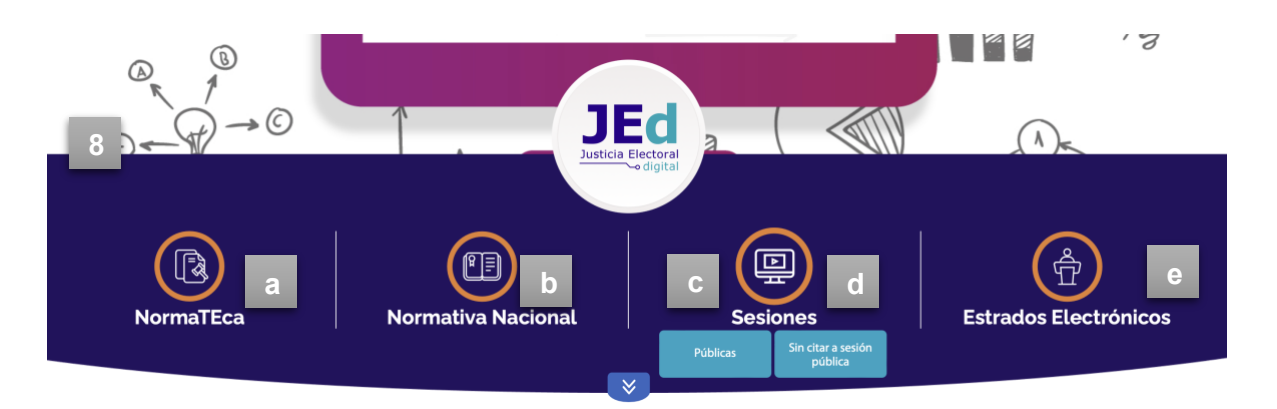

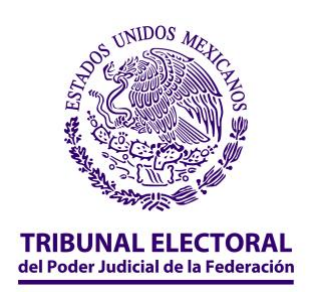

**9.** Si continúas tu navegación por la página y deslizas el cursor hacia abajo, podrás encontrar la sección "Conoce las circunscripciones electorales", en ella visualizarás un mapa.

**10.** Si quieres conocer cómo se dividen las circunscripciones electorales, desliza el cursor sobre el mapa. Te darás cuenta de que –en el mapa– se sombrean los estados pertenecientes a cada circunscripción.

**11.** Además, en el recuadro que aparece en la parte izquierda podrás observar las circunscripciones y los estados que las integran, así como las Salas Regionales que tienen competencia para resolver los conflictos en materia electoral que se susciten en dichos territorios.

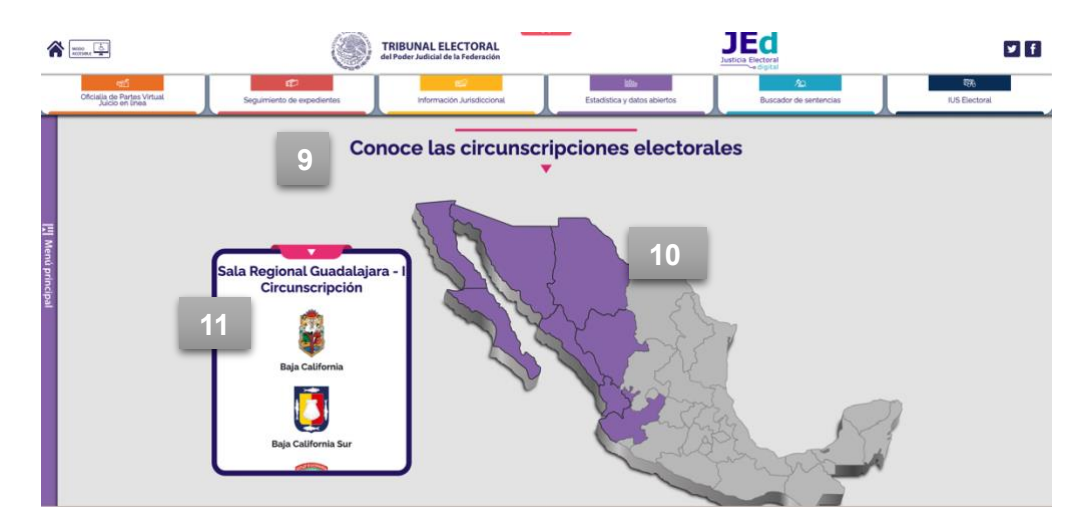

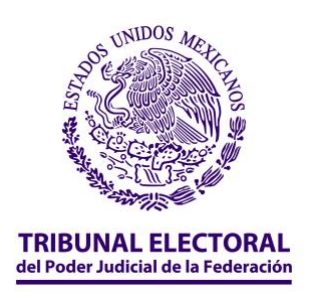

# <span id="page-10-0"></span>*Oficialía de Partes Virtual (Juicio en Línea)*

**1.** Si te encuentras en la página principal de **JEd** y quieres presentar una demanda 100 % virtual, da clic al botón **"Oficialía de Partes Virtual (Juicio en Línea)".**

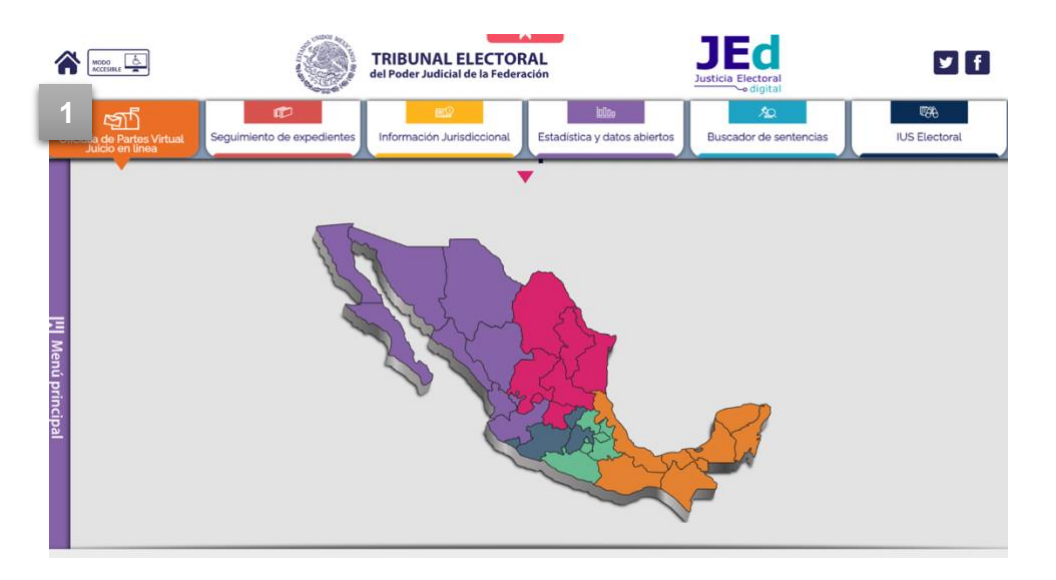

**2.** Ahora podrás ingresar con tu usuario y contraseña para comenzar el proceso y presentar tu demanda.

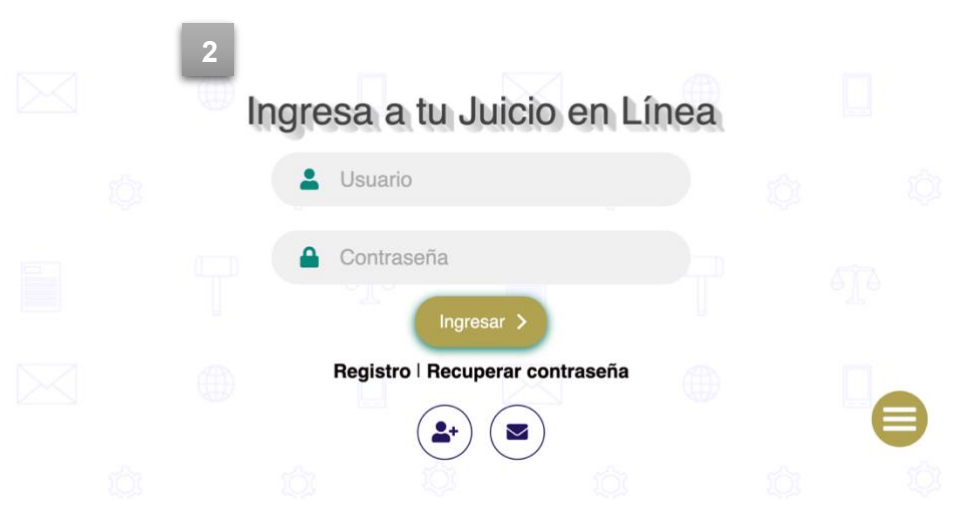

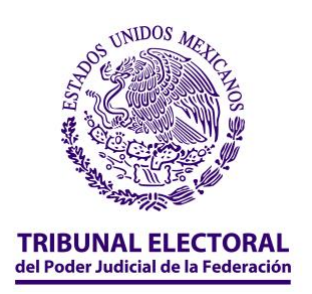

**3.** Si tienes dudas sobre el proceso, podrás consultar el manual de "Juicio en Línea", disponible al hacer clic en el ícono que aparece en la parte inferior derecha.

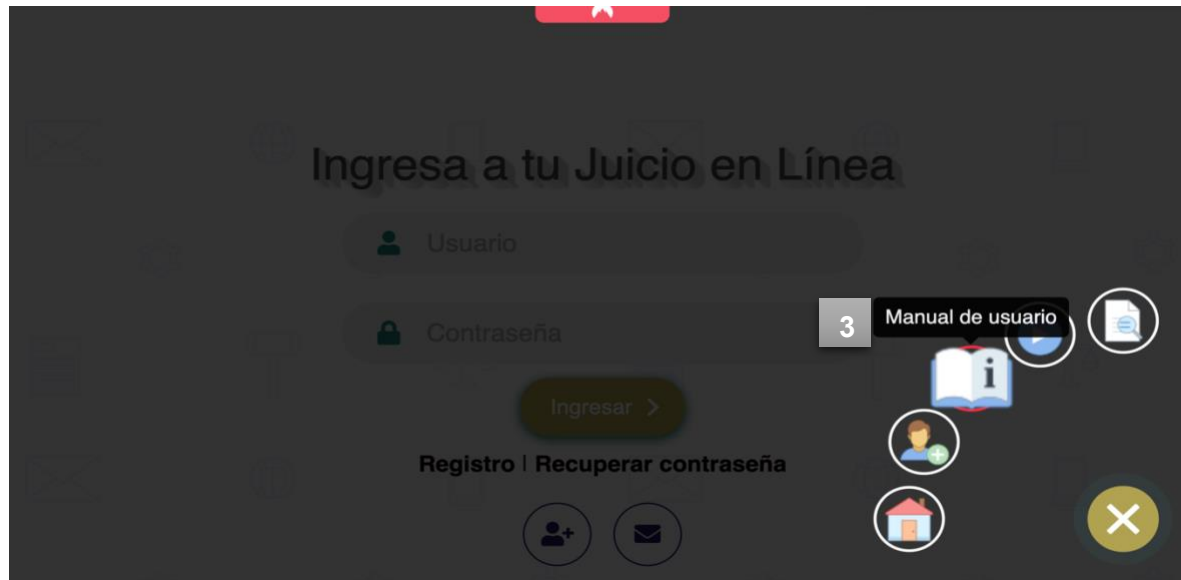

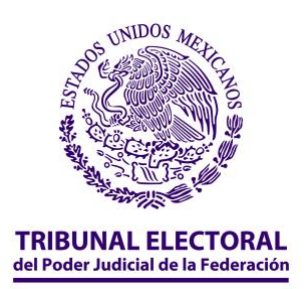

# <span id="page-12-0"></span>*Seguimiento de expedientes*

**1.** Si te encuentras en la página principal y quieres conocer información –en tiempo real– de los asuntos que se encuentran actualmente en estudio en las Salas Regionales y/o en la Sala Superior, dale clic al botón "Seguimiento de expedientes".

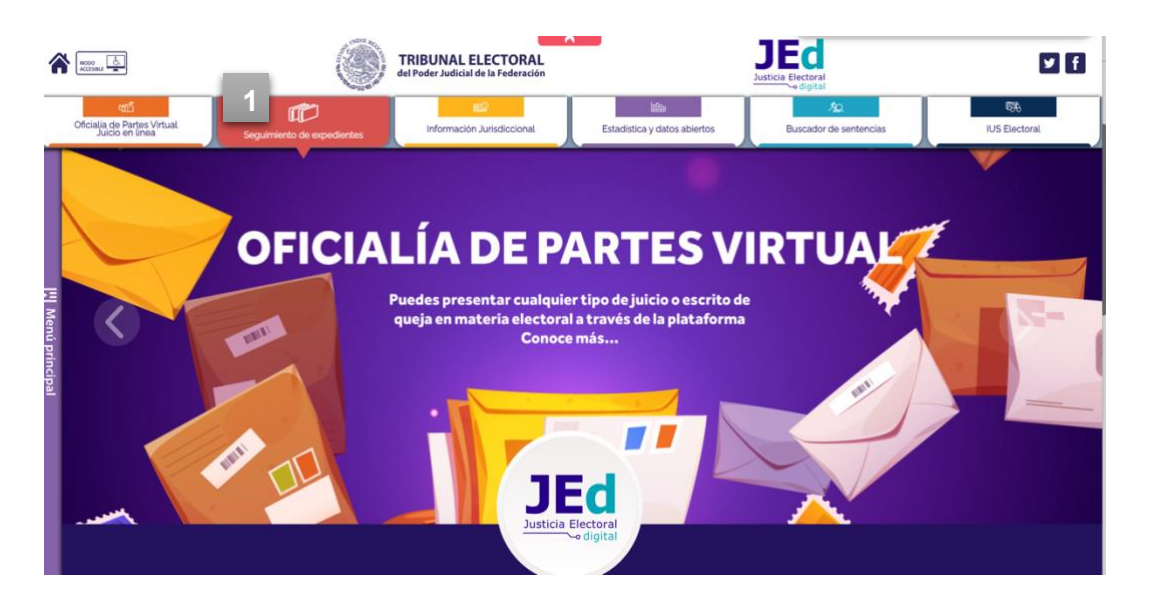

- **2.** Una vez en el micrositio, encontrarás cinco pestañas principales que te ayudarán a navegar fácilmente a través de la herramienta.
	- a) Inicio
	- b) Por entidad
	- c) Por magistrtura
	- d) Por tema
	- e) Por sala

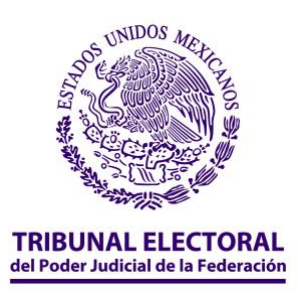

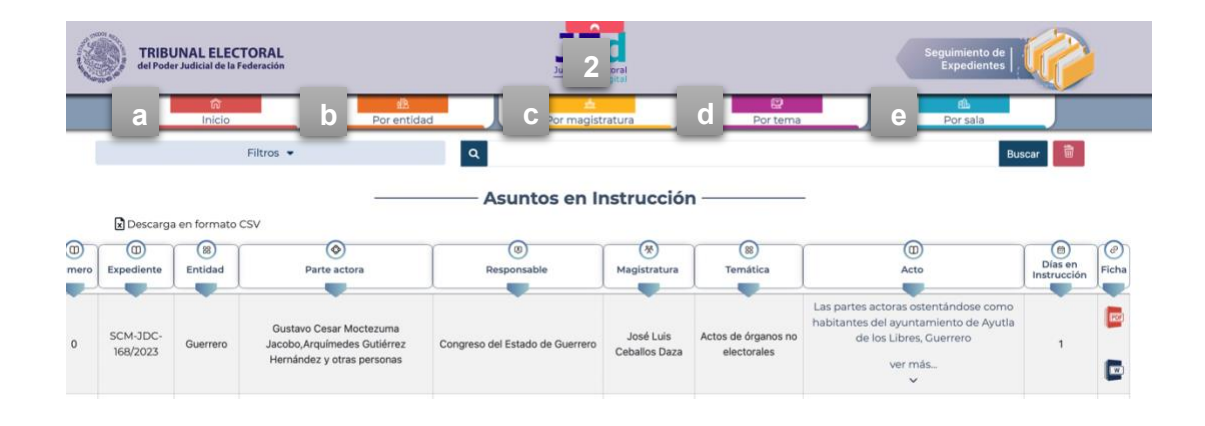

**a) Inicio.** Aquí encontrarás una tabla con los asuntos que se encunetran en estudio en cada una de las ponencias de las salas, al interior del Tribunal Electoral, este proceso recibe el nombre de "asuntos en instrucción.

La información que se muestra contiene:

- 1. El "**número de expediente",** con que se identifica tu asunto al interior del Tribunal Electoral.
- 2. La **"entidad"** en donde sucedió el acto que te causa molestia.
- 3. La **"parte actora",** es decir, quién presenta la demanda.
- 4. La **"autoridad responsable"** que emitió el acto que te afecta.
- 5. La **"magistratura",** esto es la magistrada o magistrado que estudia el asunto.
- 6. La **"temática"** del asunto que, como su nombre lo indica, se trata de una clasificación general del tema que aborda el asunto.
- 7. El **"acto reclamado",** lo cual implica una descripción del acto o situación con la que se está inconforme.
- 8. Los **"días en instrucción",** esto es el número de días que las ponencias mantienen el asunto en estudio.
- 9. Además, podrás **descargar** los datos de los expedientes deseados en formato CVS para tu consulta. Del mismo modo, puedes descargar una ficha técnica del caso en formatos Word y PDF.

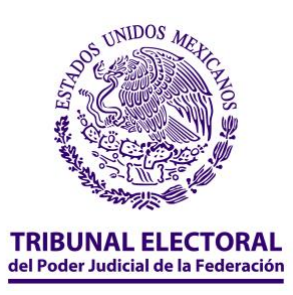

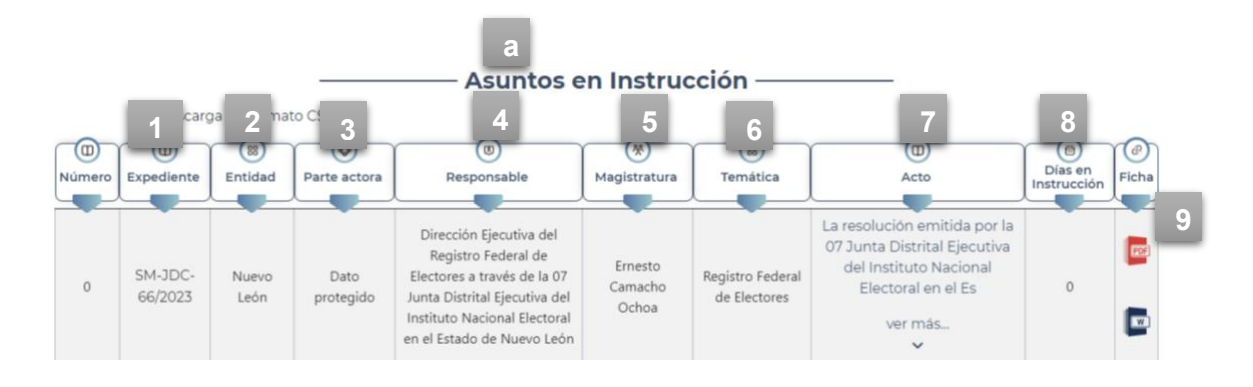

**b) Por entidad.** En esta pestaña puedes consultar los asuntos que están en trámite por entidad federativa.

**1.** Aquí encontrarás un mapa interactivo, selecciona el estado de la República que deseas consultar y obtendrás el número de los expedientes en trámite.

Asimismo, al hacer clic en cualquier entidad federativa, se filtrarán los expedientes en la parte de arriba, a fin de que puedas consultarlos. Automáticamente la página te indicará en qué sala y magistratura se encuentra el expediente, del mismo modo se verá reflejado el tema de los asuntos.

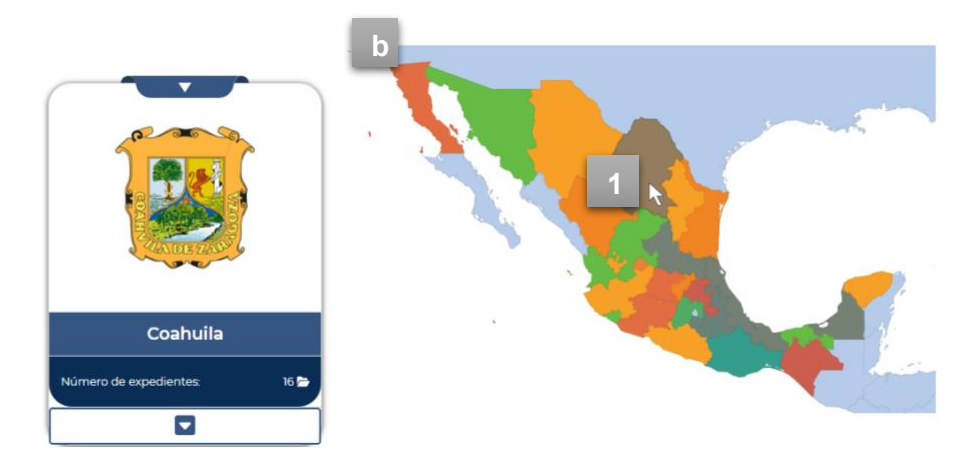

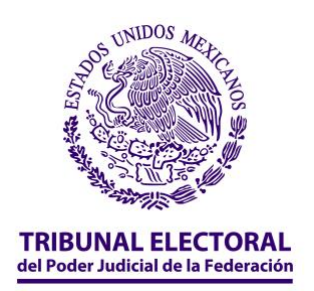

**c) Por magistratura.** En esta pestaña podrás consultar los expedientes que están siendo revisados por cada magistrado y magistrada de las distintas salas del Tribunal Electoral del Poder Judicial de la Federación.

**1.** Al seleccionar una magistratura, podrás visualizar el número de asuntos con los que cuenta.

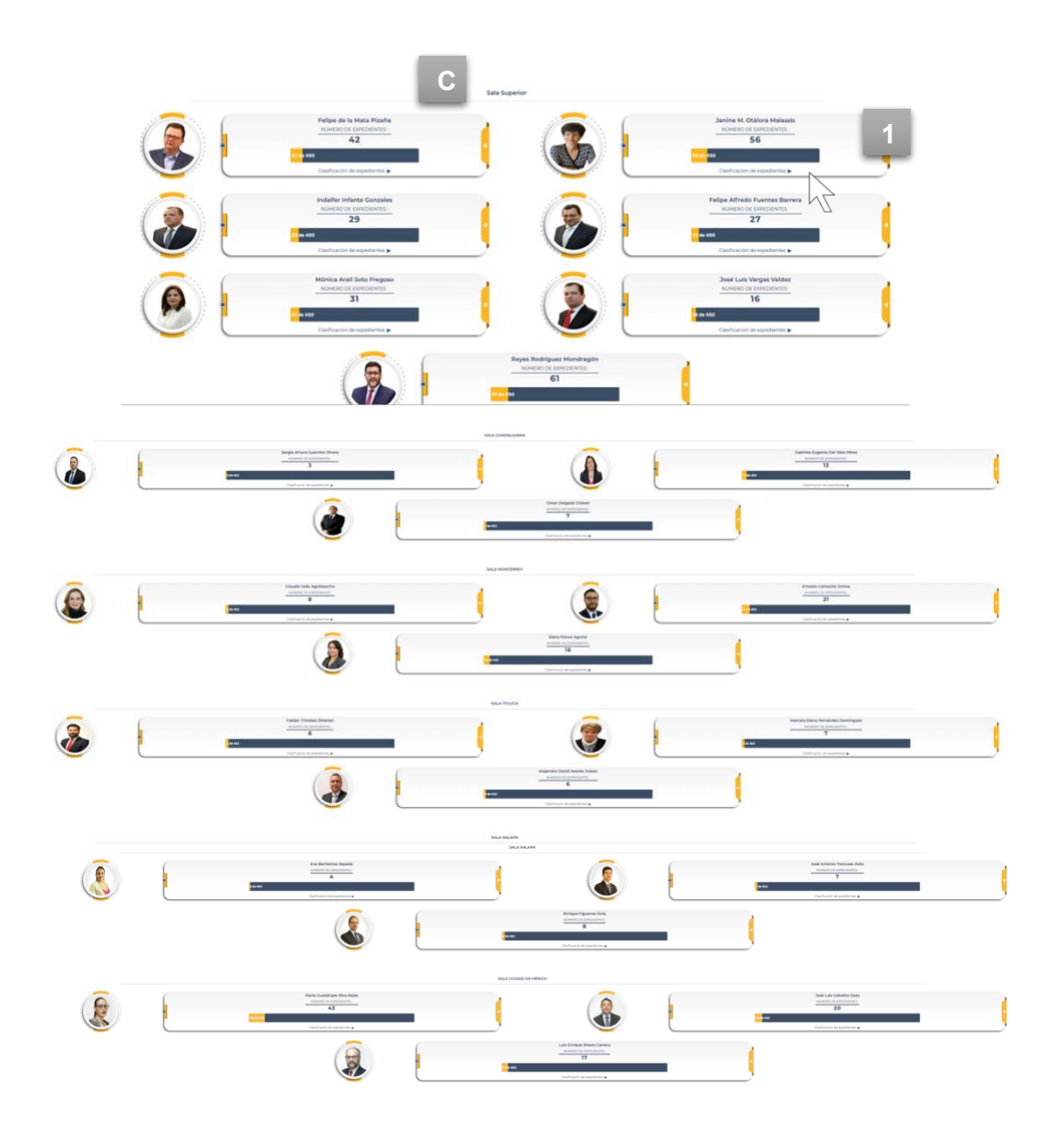

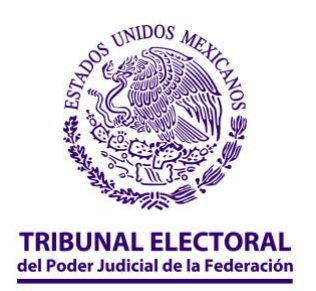

**2.** Si le das clic al botón "Clasificación de expedientes" podrás conocer qué tipo de asuntos son los que tiene asignados la magistrada o magistrado que hayas seleccionado.

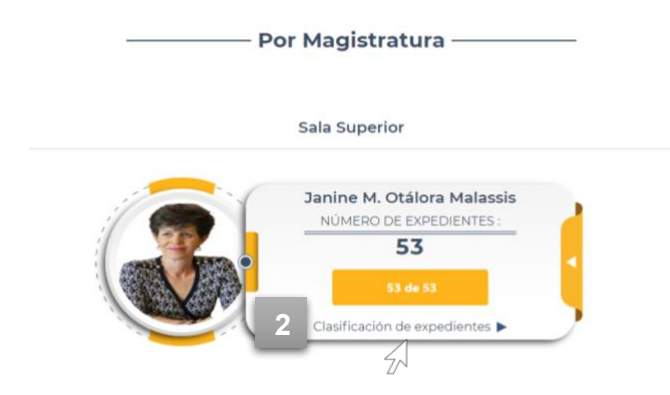

**3.** Ahora puedes visualizar la lista de asuntos –por tipo de medio de impugnación– con que cuenta la magistratura que seleccionaste.

**4.** Si quieres conocer más detalles sobre algunos de los asuntos que se muestran en la clasifiación de expedientes, solo da clic en alguna de las carpetas.

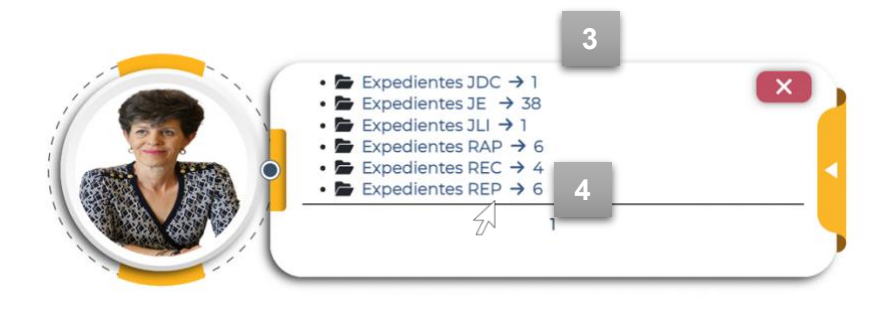

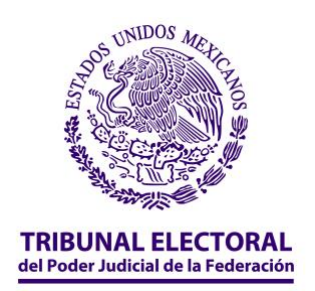

**5.** Ahora podrás ver que en el tablero principal se muestra una tabla con los detalles del tipo de expedientes que seleccionaste.

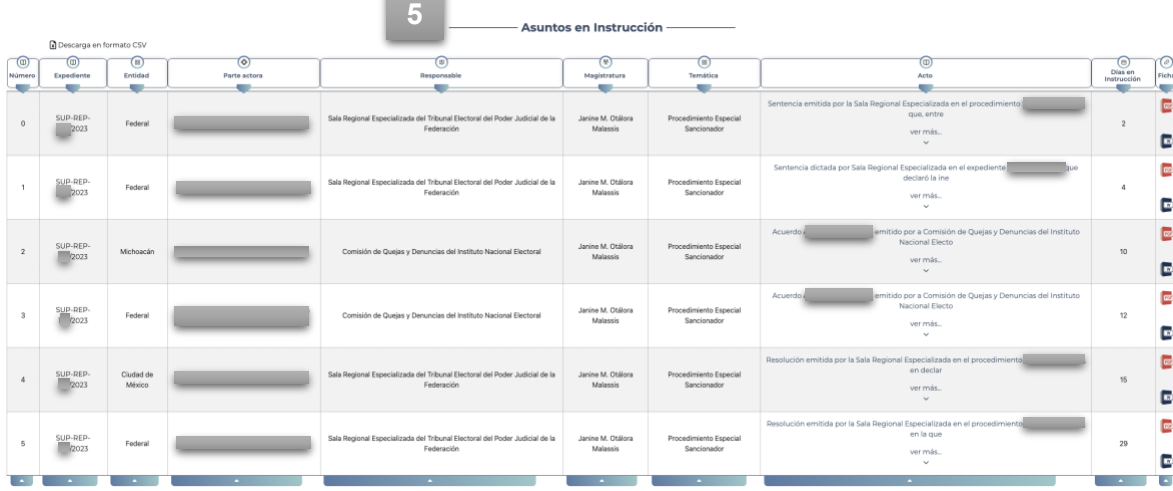

**d) Por tema.** En esta sección podrás consultar las temáticas de los expedientes en estudio al interior del Tribunal Electoral y de sus diferentes salas. Al seleccionar una temática, la página filtrará la información y podrás consultar los expedientes relacionados en la parte de inicio. El mapa interactivo te indicará en cuáles estados se encuentran estos expedientes, así como las magistraturas y las salas en las que se estudian.

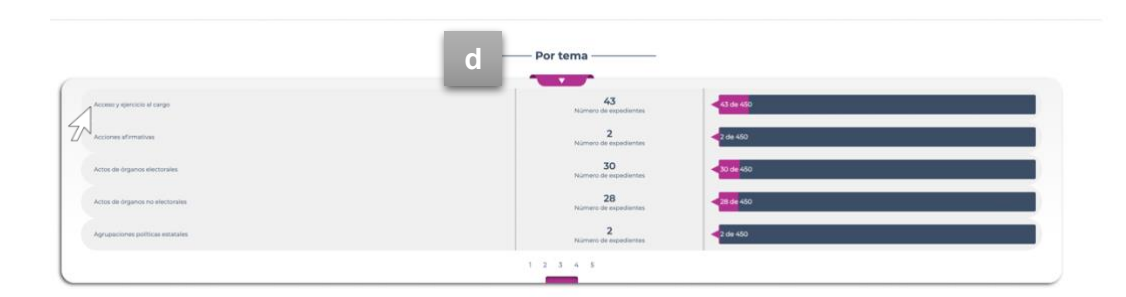

**e) Por sala.** Finalmente, en esta pestaña podrás encontrar los asuntos que están en estudio en cada una de las salas del Tribunal Electoral.

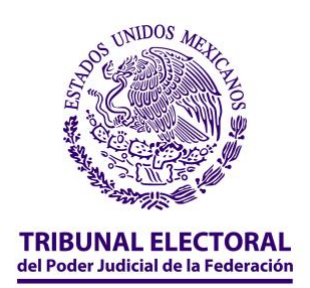

**1.** Podrás visualizar cuántos asuntos del total se encuentran en alguna de las salas en particular y como, –en los demás casos–, al seleccionar "Clasificación de expedientes" de alguna de las salas, podrás consultar el número de asuntos clasificados por medio de impugnación con los que cuentan las Salas.

Es importante que sepas que las Salas que no cuentan con asuntos en estudio, no se incluirán en el tablero.

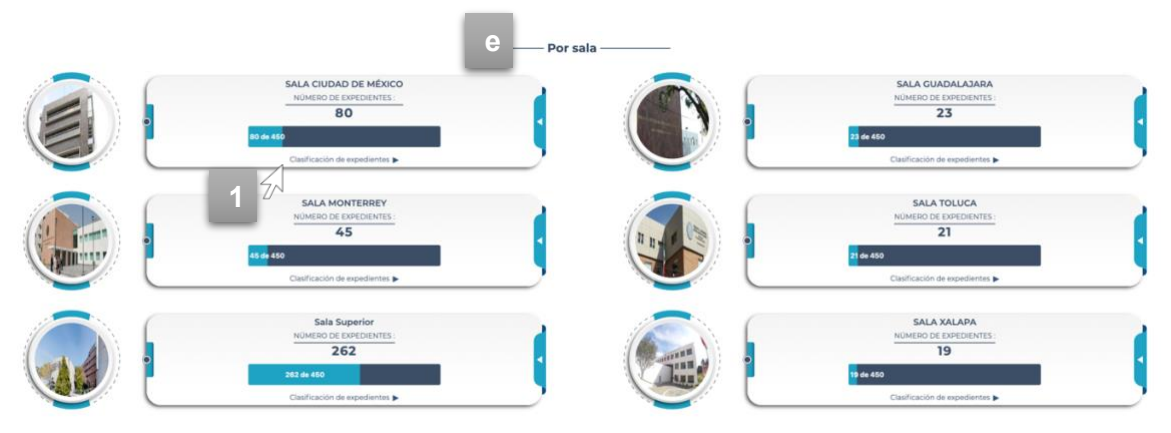

**2.** Si seleccionas alguna de las clasificaciones, podrás consultar en la parte superior de la página una tabla con los detalles de cada asunto.

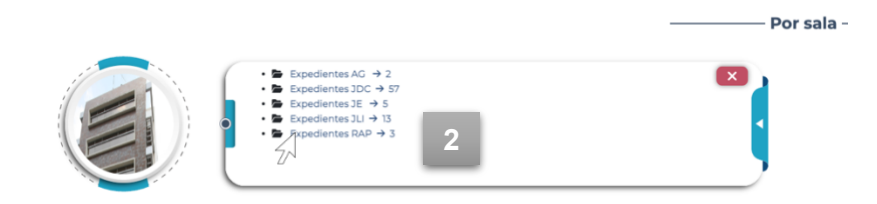

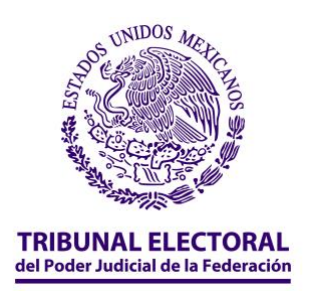

**f) Filtros en la búsqueda de expedientes.** Es importante que sepas que, además de las herramientas antes mencionadas, puedes utilizar el botón "filtros" para realizar tu búsqueda.

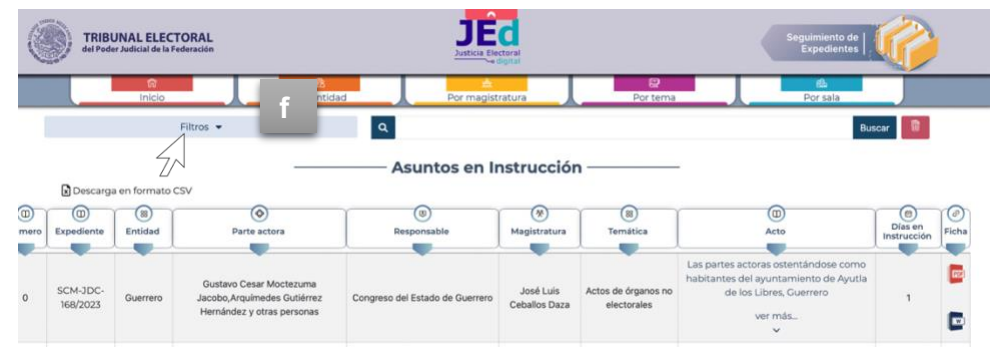

En la parte superior del inicio podrás encontrar esta opción, así, puedes acotar la búsqueda de los expedientes que deseas consultar.

Los filtros que puedes ocupar son:

- **a)** Responsable
- **b)** Entidad
- **c)** Fecha de recepción
- **d)** Parte actora
- **e)** Medio
- **f)** Sala
- **g)** Magistratura
- **h)** Temática

También podrás consultar los expedientes resueltos por las salas, esto lo puedes hacer al seleccionar el botón "Búsqueda por históricos" **(i).** 

IMPORTANTE: Después de que utilices el tablero de flitros o algunas de las herramientas de: *inicio, Por entidad, Por magistratura, Por tema y Por sala,* debes hacer clic en el botón "limpiar filtro" o en el botón con el bote de basura y, listo, puedes realizar las consultas que quieras **(j).**

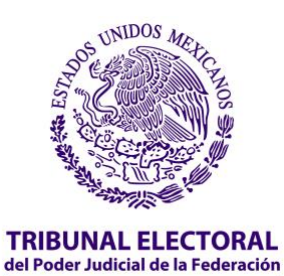

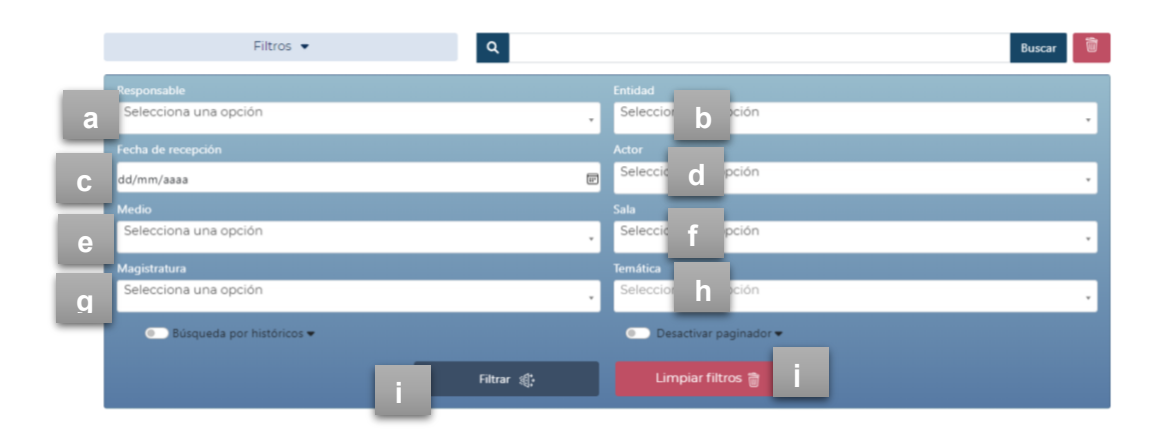

**Modo accesible.** La plataforma ofrece modos accesibles para las personas con discapacidad visual, motora, de lenguaje, auditiva y detección sensible. Solamente tienes que hacer clic en el botón que se encuentra en la parte superior izquierda de la pantalla y se despliegarán opciones que te ayudarán a navegar por la herramienta con base en tus necesidades.

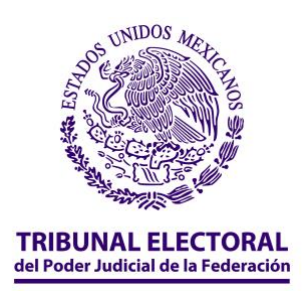

#### <span id="page-21-0"></span>**Información jurisdiccional**

**1.** Ya te encuentras en el apartado, estás a punto de conocer la información jurisdiccional del Tribunal Electoral.

### <span id="page-21-1"></span>**a) Buscador de sentencias**

**2.** Empecemos con el buscador de sentencias, da clic en el primer ícono, de izquierda a derecha **"Buscador de sentencias".** 

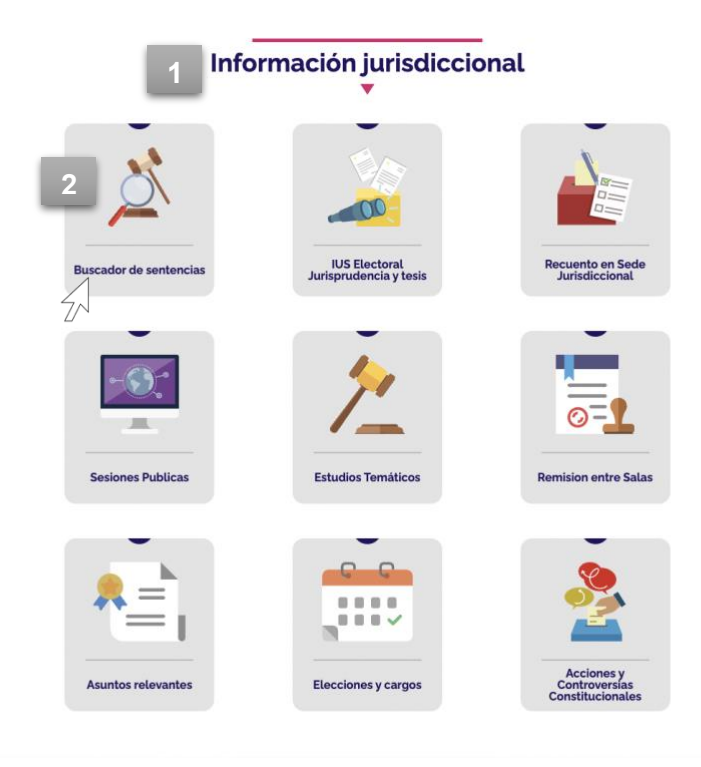

- **3.** Al estar en el buscador de sentencias, podrás visualizar en la parte superior izquierda la opción "Ingresa tu búsqueda", se desplegará un espacio en el que podrás escribir las palabras o el número de expediente que deseas localizar.
- **4.** A lado de esta opción podrás visualizar un formulario para realizar una "búsqueda avanzada".

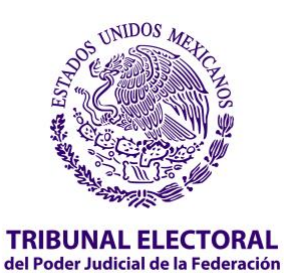

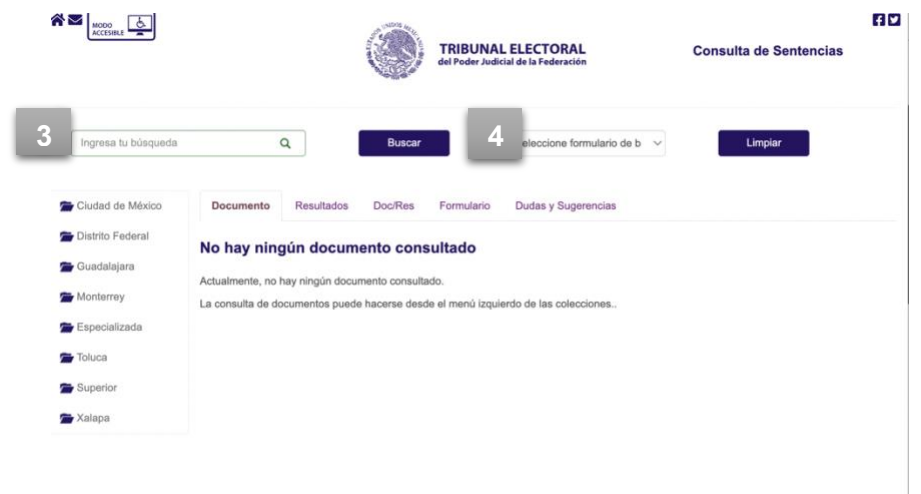

#### **5.** Si

decides seleccionar esta opción, podrás intentar tu búsqueda a partir de los siguientes filtros:

- *i.* "**Que contengan TODAS estas palabras**": aquí podrás ingresar todo tipo de palabras que desees que contenga la sentencia;
- *ii.* "**Que NO contengan ninguna de estas palabras**": en este apartado podrás ingresar las palabras que no son de tu interés en la búsqueda de la(s) sentencia(s);
- *iii.* "**Que contengan UNA O MÁS de estas palabras**": aquí podrás detallar las opciones de palabras que deseas se incluyan en la búsqueda que realizas;
- *iv.* "**Que contengan esta FRASE EXACTA**": en esta sección ingresa con toda precisión la frase exacta que buscas que contenga tu sentencia;
- *v.* "**Que contengan estas palabras unas CERCA de otras**": si tienes presente las palabras relacionadas con tu busqueda, puedes ingresarlas en esta sección.

**6.** Una vez que concluyas, selecciona el botón **"buscar"** y conoce todos los resultados.

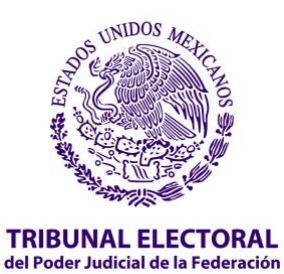

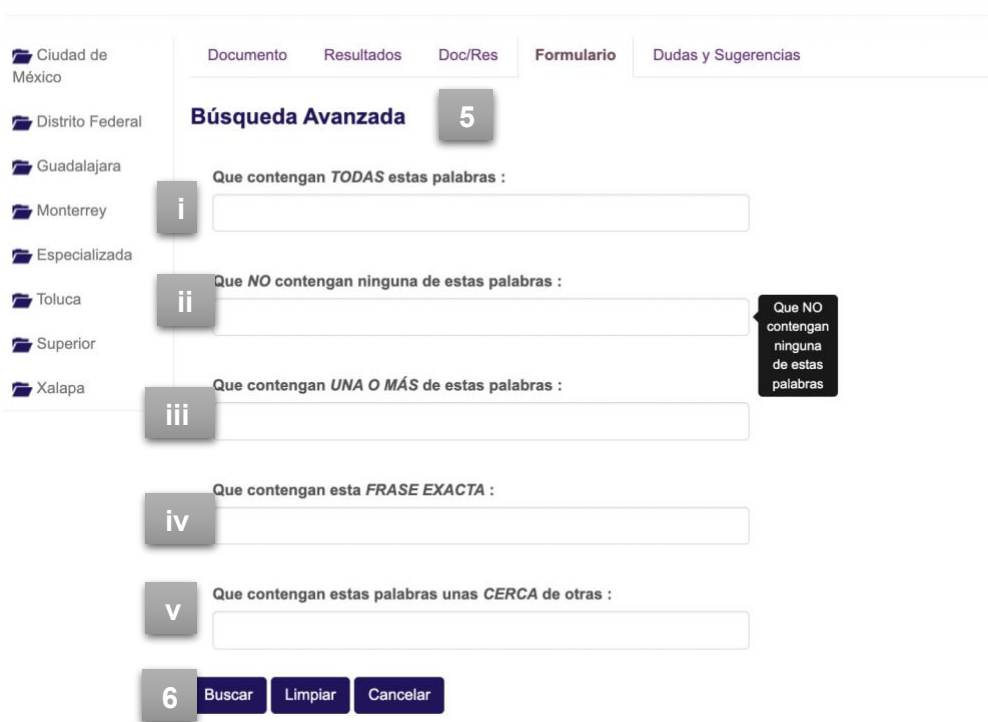

**7.** Al presionar el botón "Buscar", se reflejarán todos los resultados, si es de tu interés, podrás visualizar el extracto en el cual aparecen las palabras exactas que buscaste en la sentencia. Existe la posibilidad de seleccionar la opción de extracto:

*i.* **corto,**  *ii.* **mediano o** *iii.* **largo**

**8.** Si consideras que es de utilidad, también podrás imprimir los extractos al seleccionar el botón "**Imprimir extracto**".

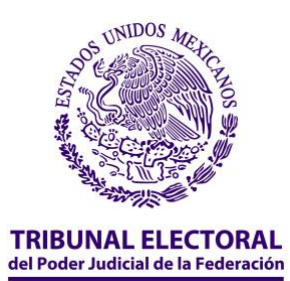

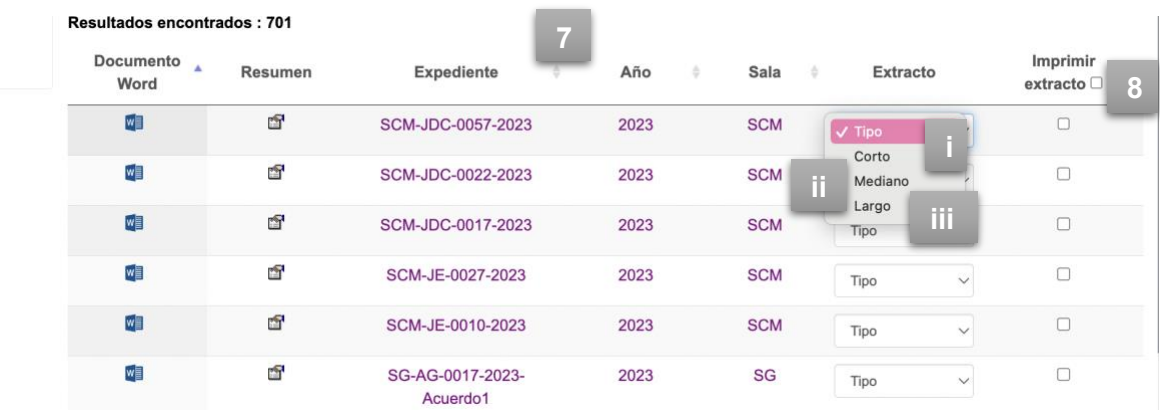

**9.** También existe la posibilidad, si así lo deseas, de seleccionar solo los resultados de las sentencias encontradas en alguna de las Salas Regionales, estas opciones aparecen en la columna del lado izquierdo.

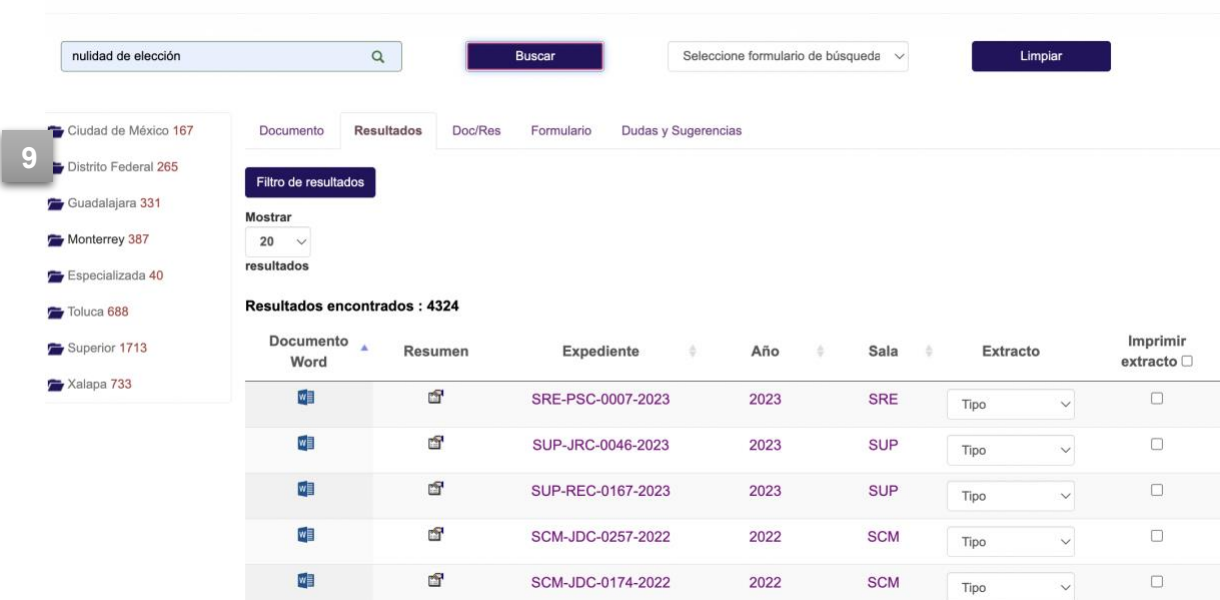

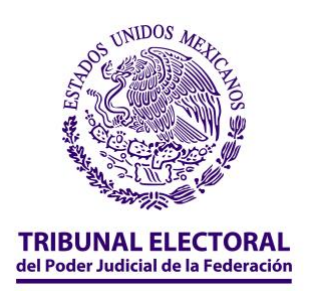

#### <span id="page-25-0"></span>**b) IUS Electoral**

**1.** Si te encuentras en la sección de información jurisdiccional y deseas conocer información sobre las tesis y jurisprudencias del Tribunal Electoral, da clic en el ícono **"IUS Electoral Jurisprudencias y Tesis".**

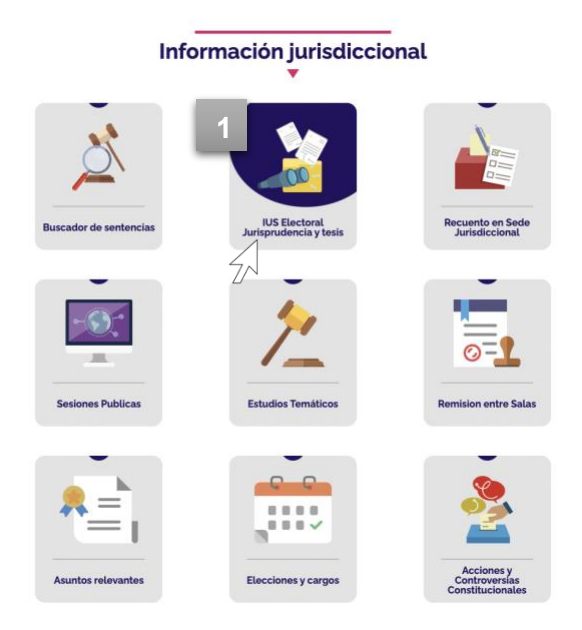

**2.** Al ingresar al apartado podrás acceder a todas las tesis y jurisprudencias emitidas por el Tribunal Electoral, esto lo podrás hacer mediante una búsqueda habitual, dando clic en el buscador de tesis y jurisprudencia **(a),** o si tienes una temática identificada, podrás buscarla en la columna izquierda en donde aparece la lista de los temas más relevantes **(b).**

Como podrás haber notado, este apartado también se encuentra en el "Menú principal", con la intención de que puedas ubicar con toda facilidad las tesis y jurisprudencias del Tribunal.

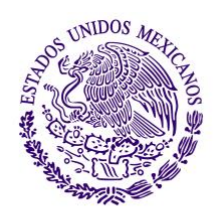

TRIBUNAL ELECTORAL<br>del Poder Judicial de la Federación

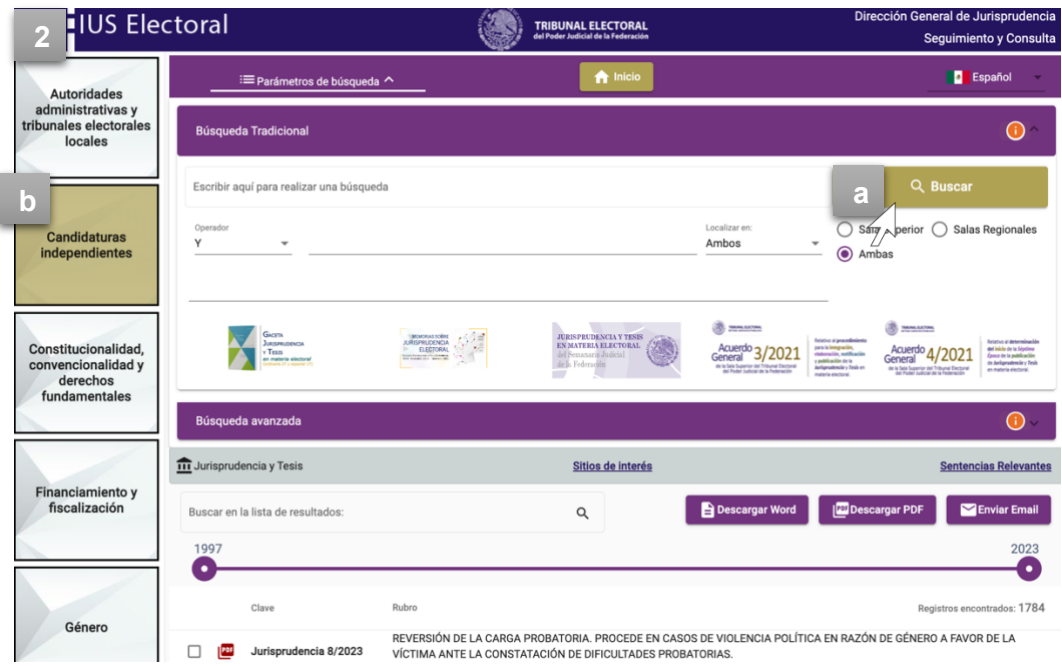

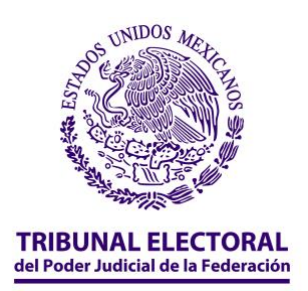

# <span id="page-27-0"></span>**c) Recuento en sede jurisdiccional**

**1.** Te encuentras en la plataforma de **JEd** y estás en el apartado de información jurisidiccional; quieres hacer una búsqueda de datos con respecto al recuento en elecciones, para eso, da clic en el ícono "**Recuento en Sede Jurisdiccional**".

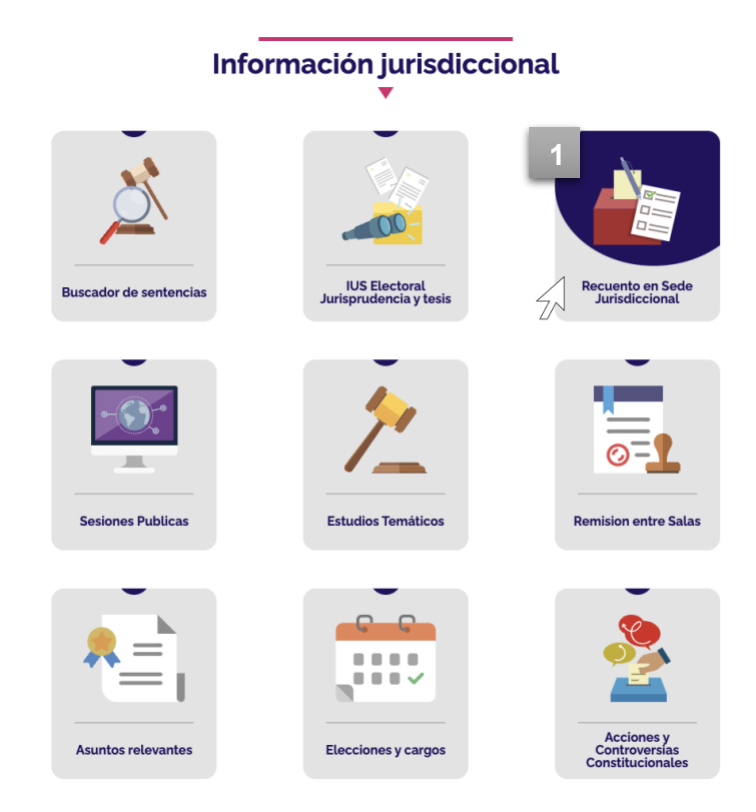

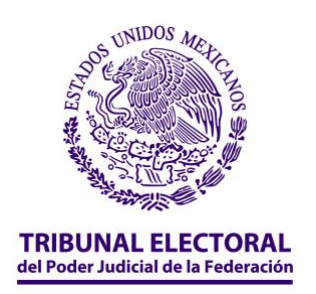

**2.** Al ingresar podrás visualizar todas las actas digitalizadas con respecto al útlimo recuento de elección, en este caso es el del estado de Campeche.

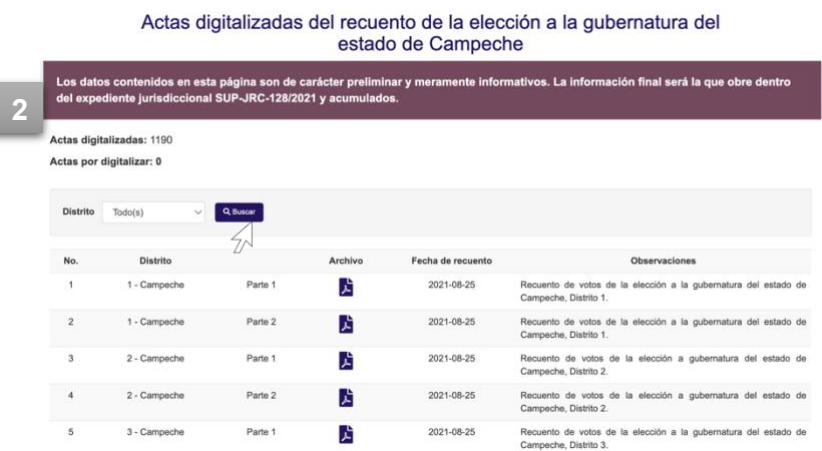

# <span id="page-28-0"></span>**d) Sesiones públicas**

**1.** Te encuentras en la plataforma de **JEd** y continúas en el apartado de información jurisdiccional, si lo que te interesa es conocer información sobre los asuntos resueltos durante las *sesiones públicas* y las *sesiones sin citar* a sesiones públicas, entonces da clic en el ícono "**Sesiones**".

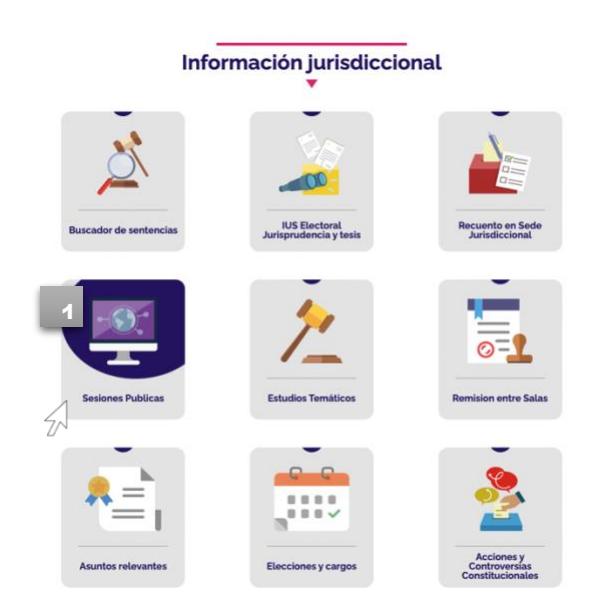

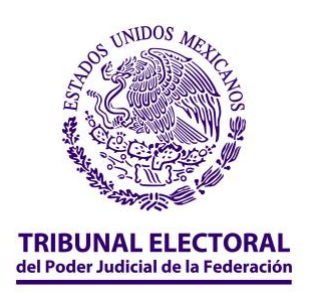

- **2.** Al dar clic en el apartado de "**Sesiones"**, podrás visualizar un tablero en el cual encontrarás las sesiones por orden, de acuerdo a la fecha en que se fueron celebrando. El tablero cuenta con información como:
	- a) fecha de la sesión
	- b) video
	- c) audio de las sesiones
	- d) versión estenográfica de todo lo sucedido en la sesión
	- e) un reporte puntual sobre algunos de los motivos por los cuales se resolvió de cierta forma el asunto
	- f) un acta de la sesión en la cual se señala el asunto, el sentido y la votación

Finalmente, encontrarás la opción "votación" (g), si la seleccionas podrás ver un tablero en el cual conocerás la votación de las y los magistrados en cada uno de los asuntos (h).

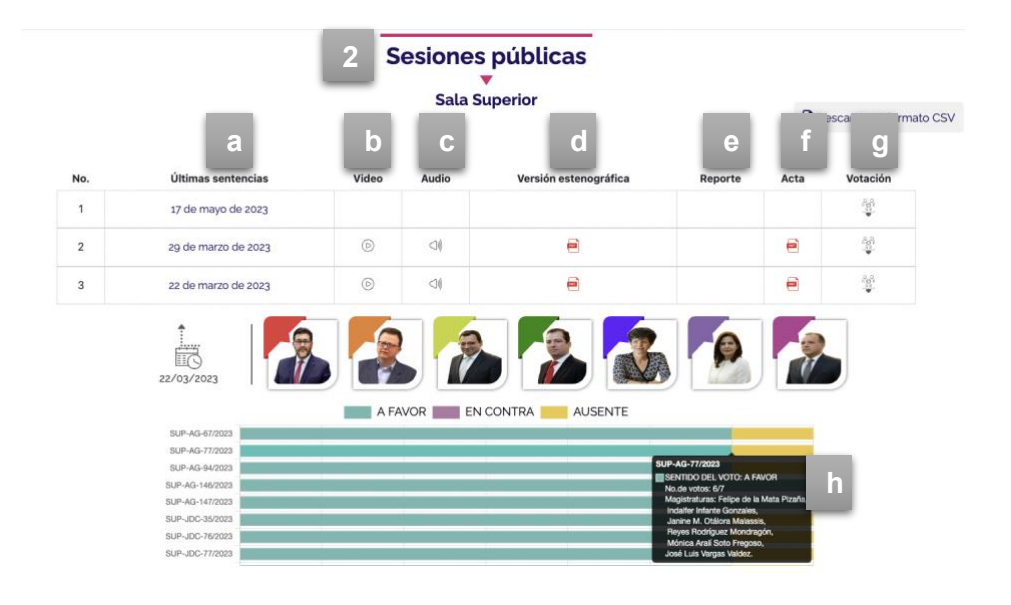

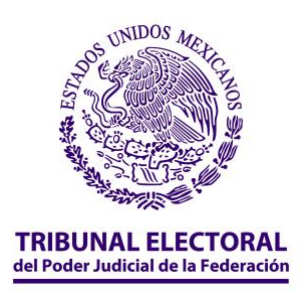

# <span id="page-30-0"></span>**e) Estudios temáticos**

**1.** Si te encuentras en la plataforma de **JEd** y continúas en el apartado de información jurisdiccional, puedes conocer información así como algunos análisis realizados sobre asuntos relevantes resueltos en la Sala Superior del Tribunal Electoral, solo necesitas dar clic en el apartado de "**estudios temáticos**".

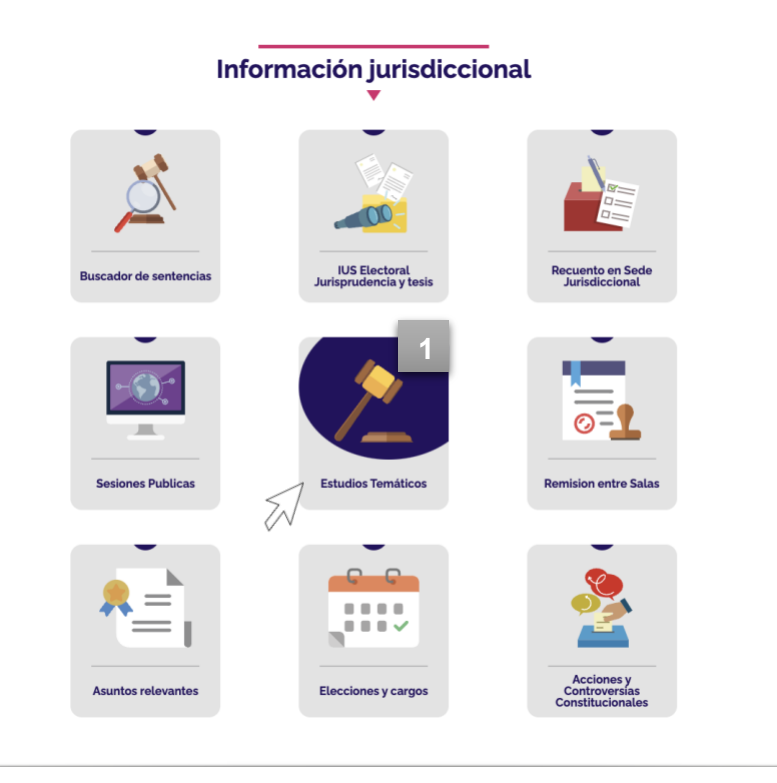

- **2.** Al ingresar a la sección "Estudios Temáticos" podrás conocer:
	- a) Los "Cuadernos de trabajo" o documentos elaborados por la Secretaría General de Acuerdos, en los cuales se analizan los asuntos que han consolidado las líneas jurisprudenciales de la Sala Superior.
	- b) Las "memorias sobre la jurisprudencia electoral" a través de la cual se llevó a cabo la consolidación de criterios y derechos político-electorales.

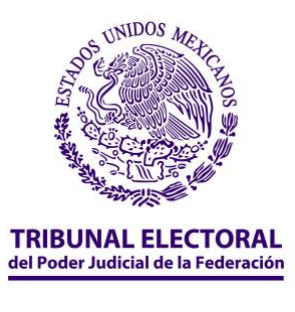

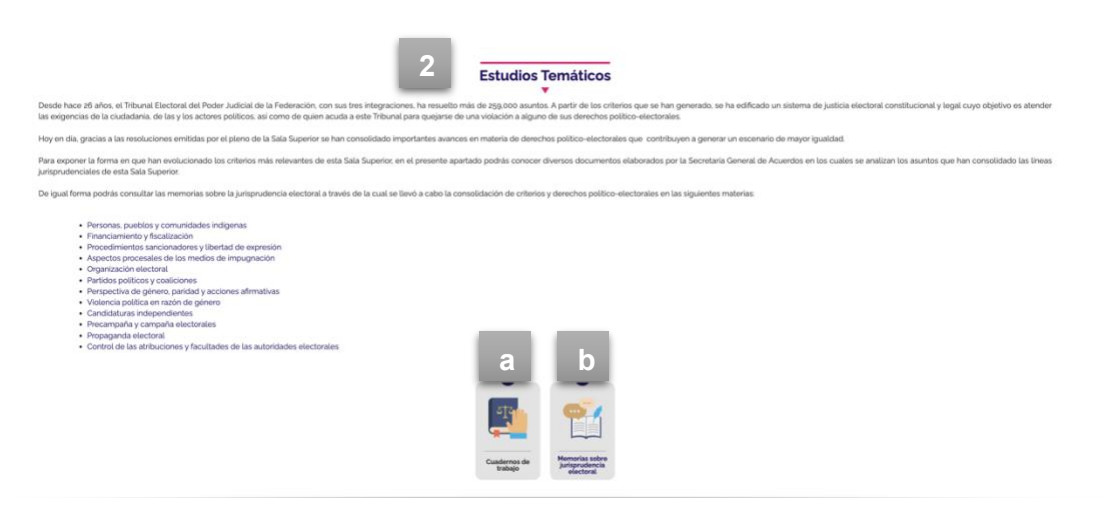

### <span id="page-31-0"></span>**f) Remisión entre Salas**

**1.** Si te encuentras en la plataforma de **JEd** y continúas en el apartado de información jurisdiccional, puedes consultar también el apartado de **"Remisión entre Salas",** en esta sección podrás dar seguimiento a los asuntos que remiten las Salas Regionales para conocimiento de la Sala Superior, ya sea por: *i*) solicitud de la facultad de atracción, *ii*) reencauzamiento, o *iii*) planteamiento de competencia.

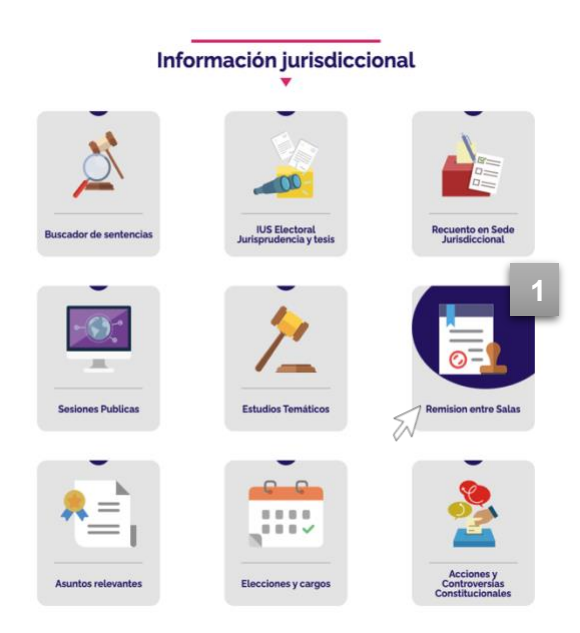

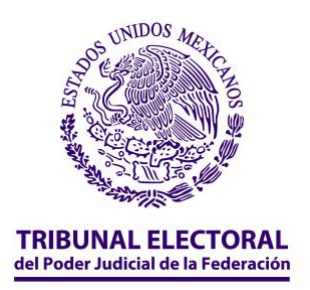

**2.** Al ingresar a este apartado podrás revisar los asuntos que se envían a la Sala Superior:

- **a)** Por solicitud de la facultad de atracción,
- **b)** Por reencauzamiento,
- **c)** Por planteamiento de competencia.

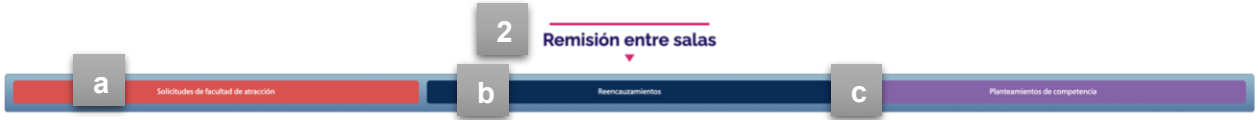

Lo anterior te permitirá verificar si tu asunto pasó de estar en una Sala Regional a ser revisado por la Sala Superior.

**3.** Si quieres revisar en especial cada uno de los apartados, podrás realizarlo al dar clic en la tabla que aparece en cada una de las secciones antes descritas, en donde verás lo siguiente:

- **a)** el número de expediente que originlamente se le asignó en la Sala Regional
- **b)** el nombre de la parte que presentó la demanda (la parte actora)
- **c)** la autoridad que emitió el acto que te causa molestia (autoridad responsable)
- **d)** el acto que se está reclamando (acto impugnado)
- **e)** los resolutivos del acuerdo emitido por la Sala Regional en los que podrás conocer –de manera general– el fundamento o motivo por el cual se está remitiendo a la Sala Superior
- **f)** el número de expediente que se le asignó en Sala Superior

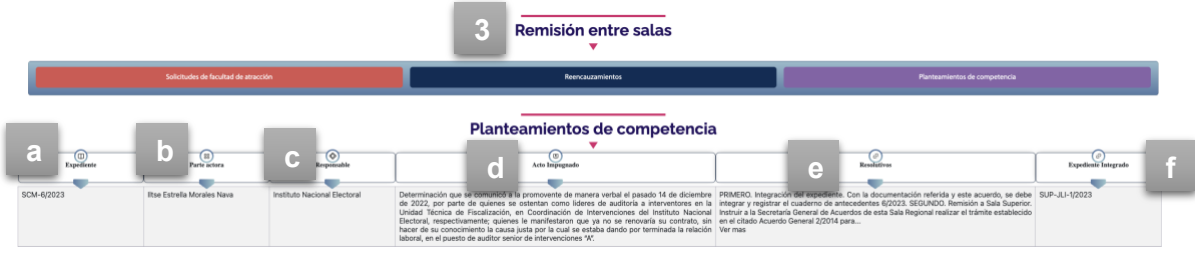

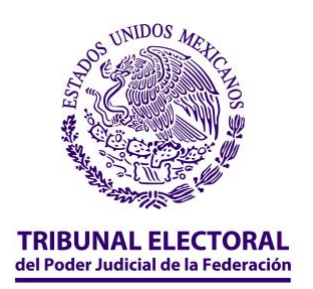

# <span id="page-33-0"></span>**g) Asuntos relevantes**

**1.** Si te encuentras en la plataforma de **JEd** y continúas en el apartado de información jurisdiccional, puedes consultar también el apartado de **"Asuntos relevantes".**

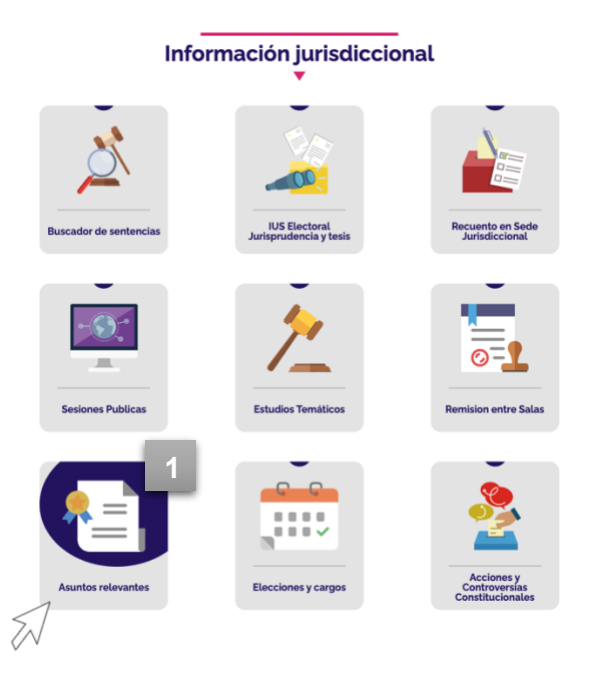

**2.** Al ingresar a este apartado encontrarás un buscador que te permite ingresar:

- **a)** una palabra clave
- **b)** el tema
- **c)** el rango de fecha en tu búsqueda

**3.** Si prefieres consultar las distintas clasificaciones de los asuntos relevantes, puedes seleccionar cualquiera de las siete opciones.

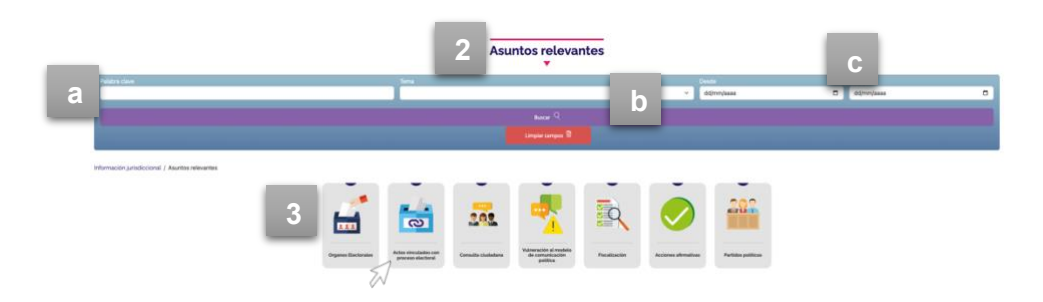

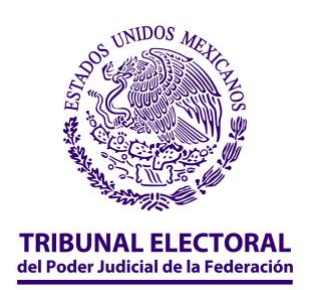

**4.** Al seleccionar cualquiera de las opciones, encontrarás otras subclasificaciones, si te interesa alguno de los temas en específico, da clic y podrás ver un tablero con los asuntos más relevantes resueltos por la Sala Superior.

En el tablero observarás la siguiente información:

- **a)** número de expediente
- **b)** fecha de resolución
- **c)** tema
- **d)** resumen
- **e)** datos sobre lo resuelto por la Sala Superior
- **f)** infografía

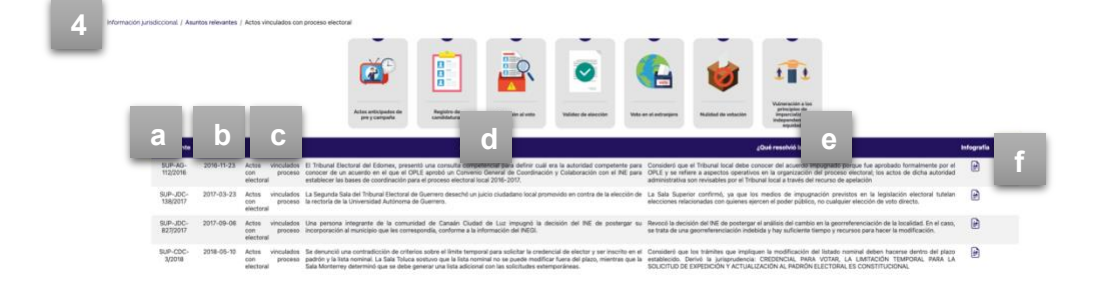

**5.** Además podrás observar las infografías de cada uno de los asuntos considerados como relevantes.

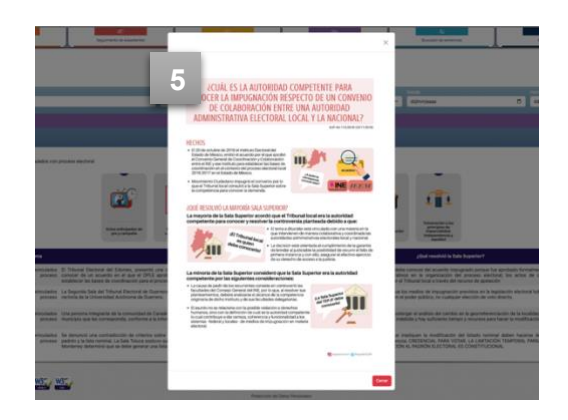

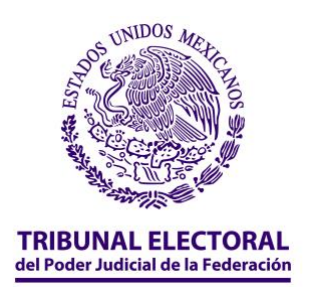

# <span id="page-35-0"></span>**h) Elecciones y cargos**

**1.** Si te encuentras en la plataforma **JEd** y continúas en el apartado de información jurisdiccional, puedes consultar también el apartado de **"Elecciones y cargos".** 

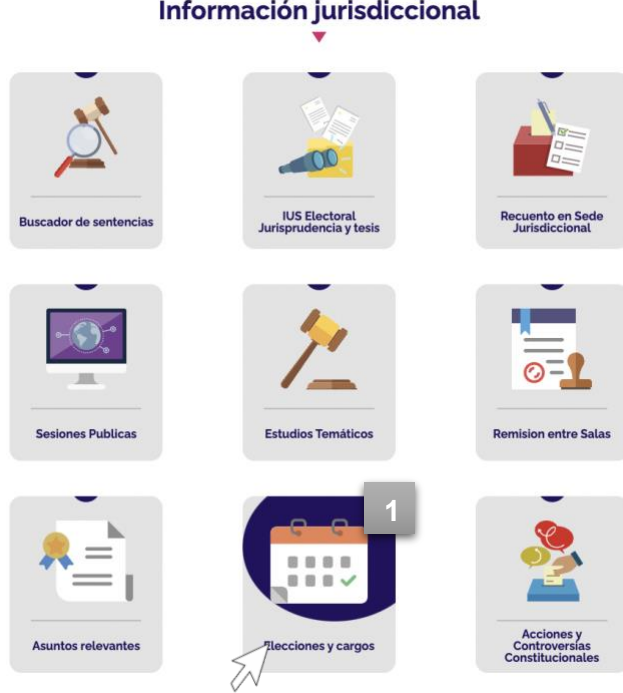

#### **2.** Al seleccionar este apartado podrás conocer el número de cargos de elección popular que se elegirán durante los procesos electorales, así como las fechas de mayor relevancia de los mismos.

- **a)** Si deseas conocer fechas específicas de las elecciones, selecciona la opción "Elecciones y cargos" de acuerdo con el año electoral que desees conocer.
- **b)** Si te interesa consultar de manera general las fechas de los procesos electorales, da clic en la opción "Calendarios electorales".

# Información jurisdiccional

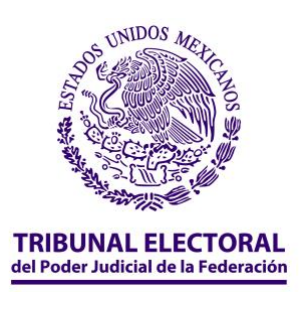

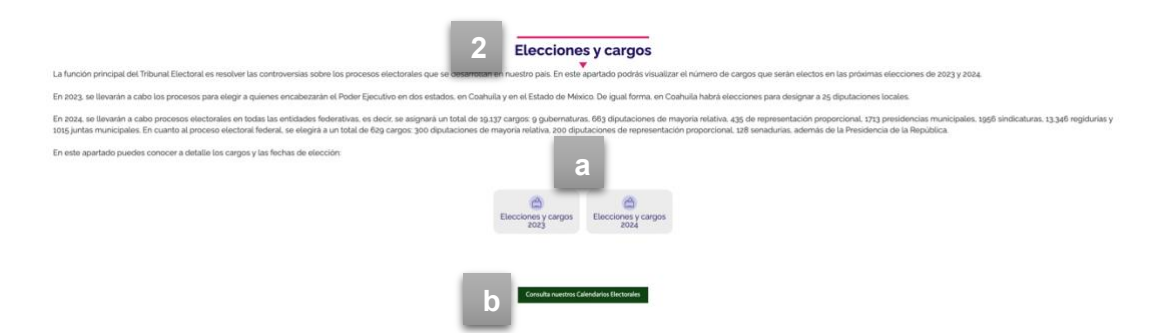

**3.** Si seleccionaste la opción de elecciones y cargos, podrás ver un tablero que muestra las entidades que llevarán a cabo eleciones.

**4.** Si te interesa conocer más sobre alguno de los estados, da clic en cualquiera de ellos.

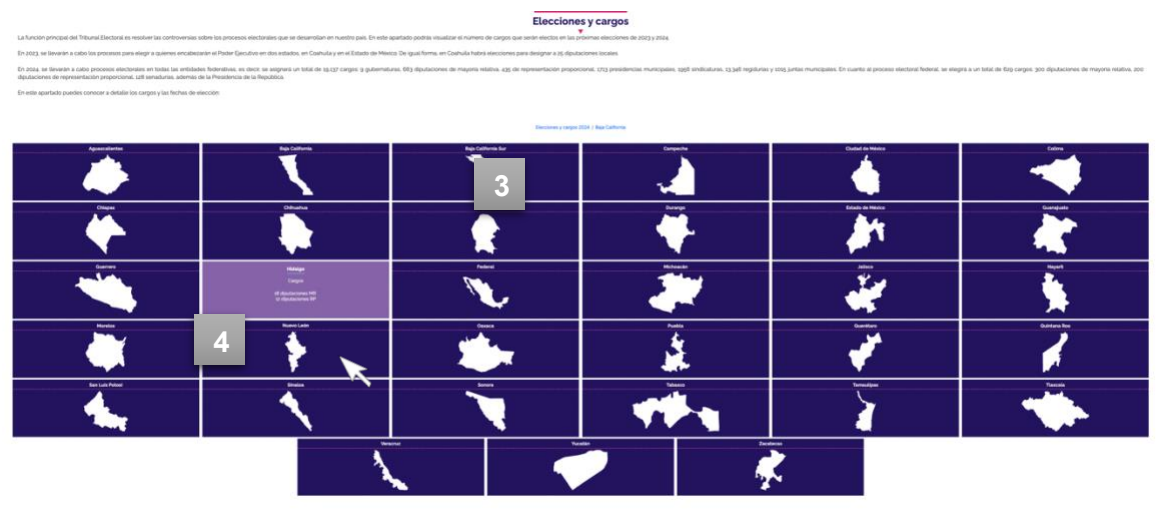

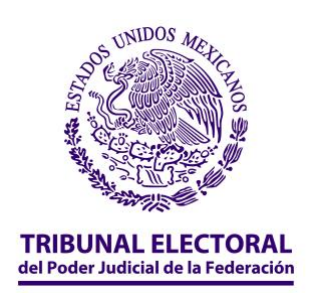

**5.** De inmediato podrás visualizar el tipo de elecciones que celebrará ese estado, es decir, elección de diputaciones, ayuntamientos, gubernaturas, senadurías y presidencia.

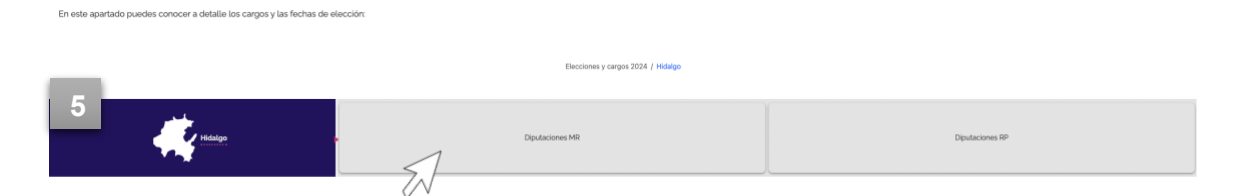

**6.** Si quieres conocer información específica sobre alguna de las elecciones, entonces da clic y verás una línea del tiempo que te muestra las fechas más importantes del proceso, si desplazas el cursor sobre cada una de las etapas podrás visualizar su respectivo fundamento.

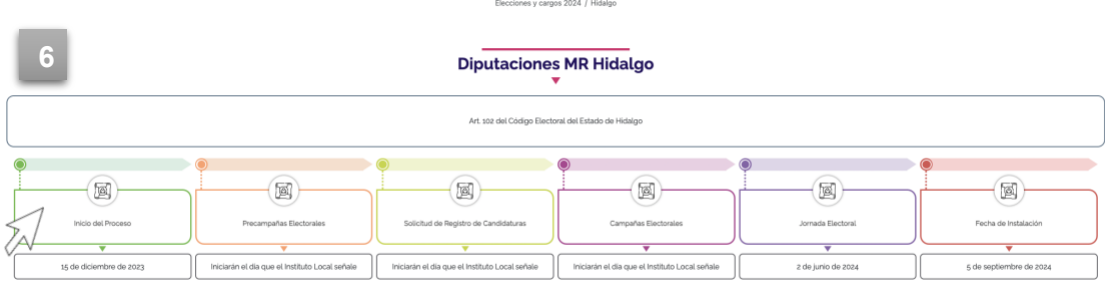

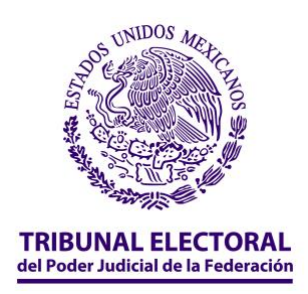

#### **i) Acciones y controversias constitucionales**

**1.** Si te encuentras en la plataforma **JEd** y continúas en el apartado de información jurisdiccional, puedes consultar también el apartado de **"Acciones y controversias constitucionales".** 

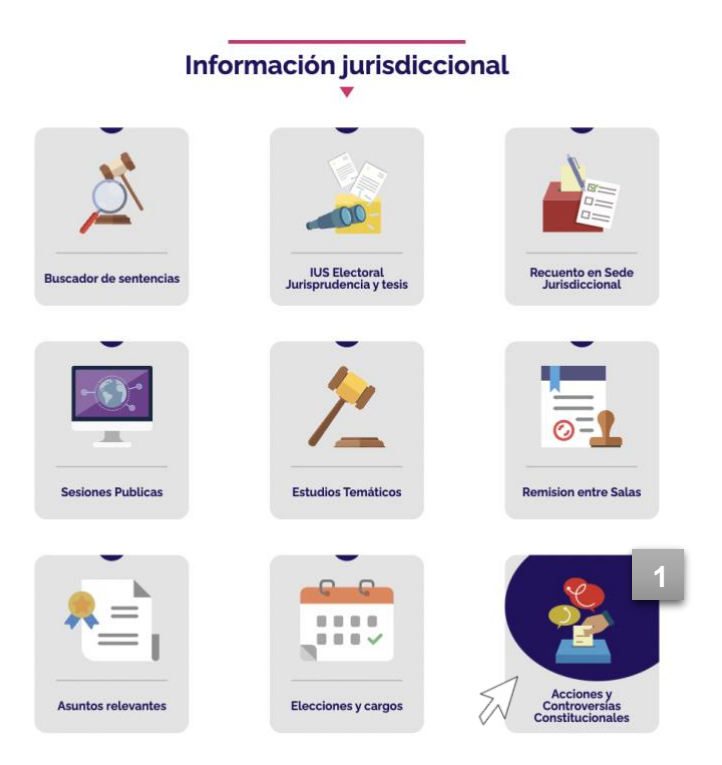

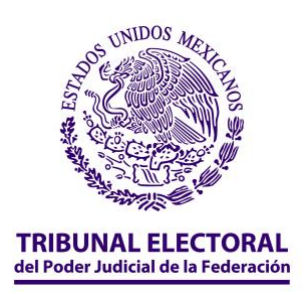

**2.** Al seleccionar la opción, será posible visualizar dos botones principales:

- **a)** Acciones de Inconstitucionalidad
- **b)** Controversias Constitucionales

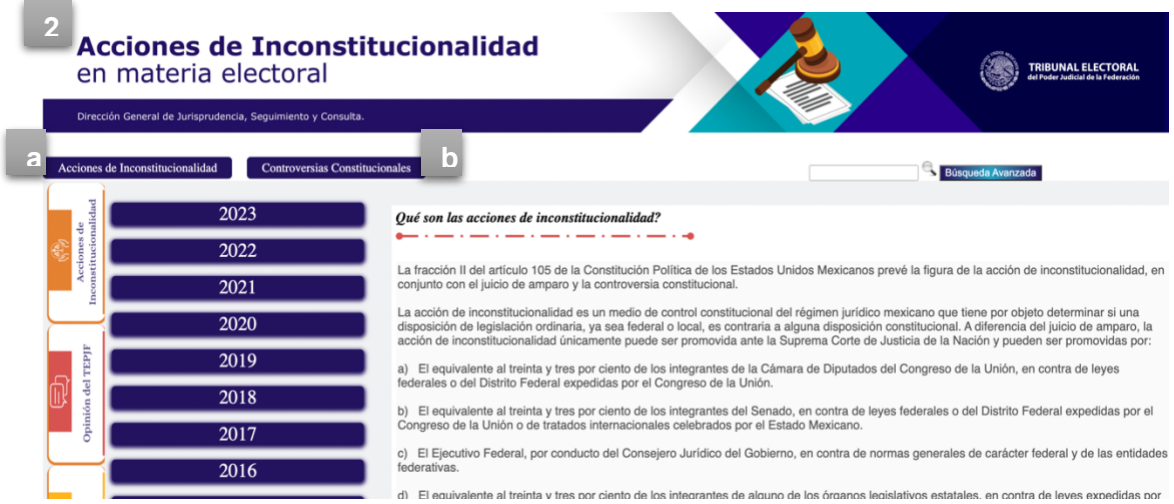

**3.** Si te interesa descargar la base de datos sobre las acciones de inconstitucionalidad o controversias constitucionales en materia electoral, da clic en el botón correspondiente.

En estos documentos de Excel podrás encontrar datos relevantes, como la ministra o ministro ponente, las partes involucradas, la legislación que se impugna, el acto reclamado, así como lo resuelto por la Suprema Corte de Justicia de la Nación.

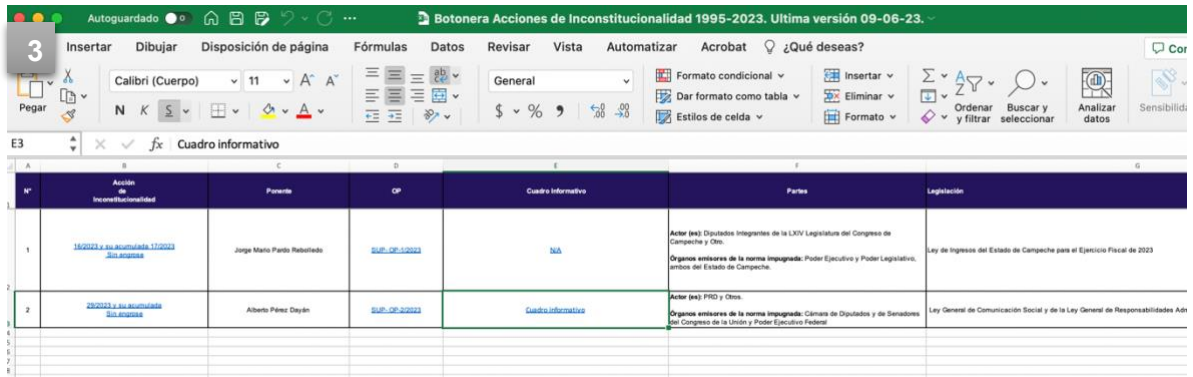

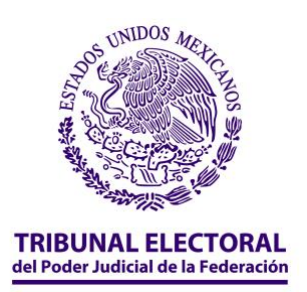

**4.** Al regresar a la página, también podrás conocer las acciones de inconstitucionalidad y controversias constitucionales por año; solo desplaza el cursor sobre el año que te interese conocer.

**5.** Si sabes el número con que se identifica la acción o controversia da clic en él.

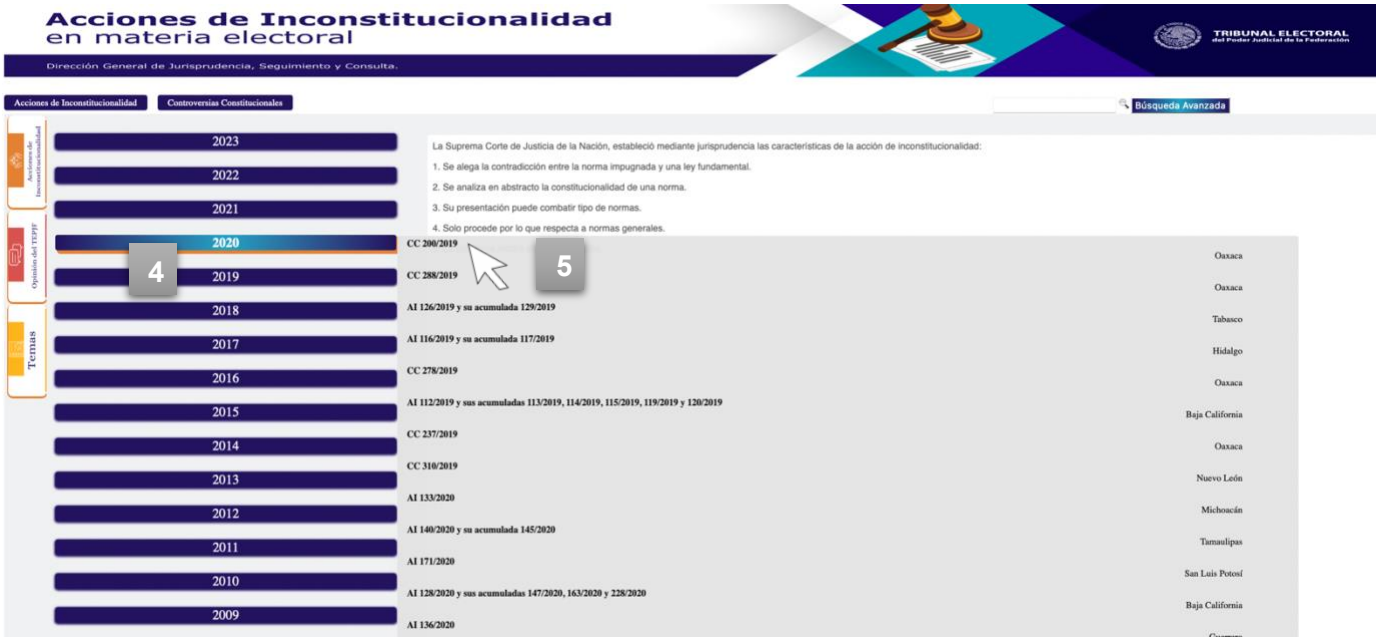

**6.** Al seleccionar alguna acción o controversia, podrás visualizar una nota informativa con datos generales como: la entidad involucrada, la ministra o ministro ponente, la(s) persona(s) promovente(s), es decir quien(es) presentaron la acción o controversia, la fecha en que se resolvió el asunto y el tema. De igual forma, en la parte superior derecha será posible consultar el engrose, la versión estenográfica (todo lo que se dijo durante la sesión en que se resolvió el asunto), jurisprudencia, así como la opinión que elaboró el Tribunal Electoral respecto del asunto en cuestión.

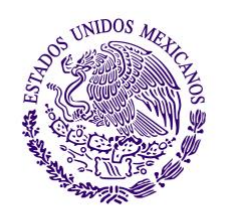

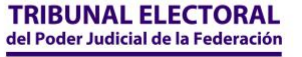

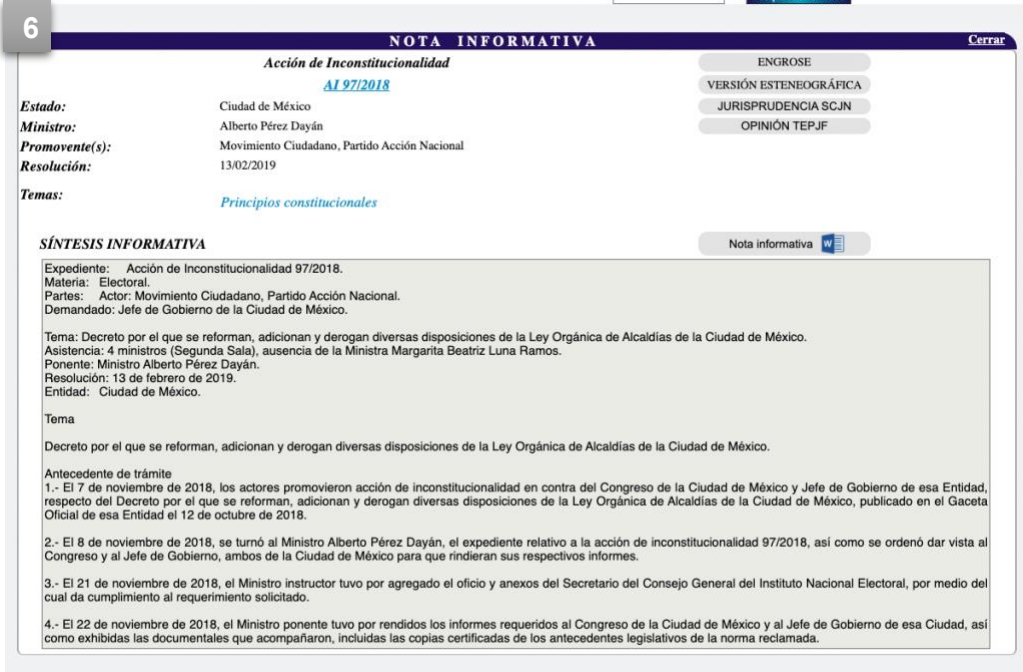

**7.** Si no conoces el número de expediente con el cual se registró la acción o controversia constitucional, entonces puedes seleccionar el botón "Temas", en el cual podrás seleccionar cualquiera de las temáticas que sea de tu interés.

De esta manera, tendrás acceso a lo resuelto por el pleno de la Suprema Corte de Justicia de la Nación en estas temáticas.

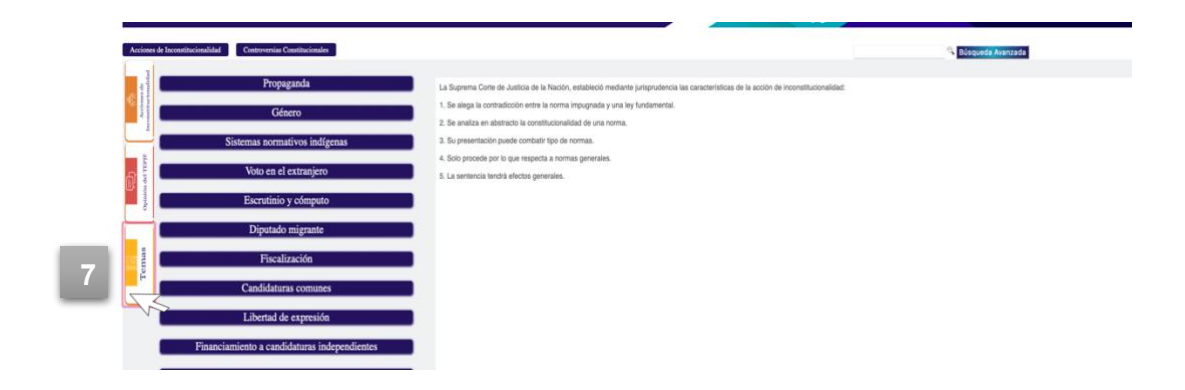

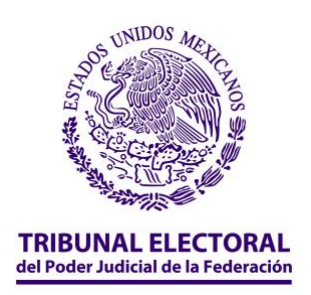

# <span id="page-42-0"></span>*Estadística*

**1.** Si te interesa consultar los datos estadísticos jurisdiccionales de mayor relevancia, entonces selecciona el botón "Estadística y datos abiertos".

Puedes entrar desde cualquier parte de la página, solo busca en la parte superior de la página el botón **"Estadística y datos abiertos".**

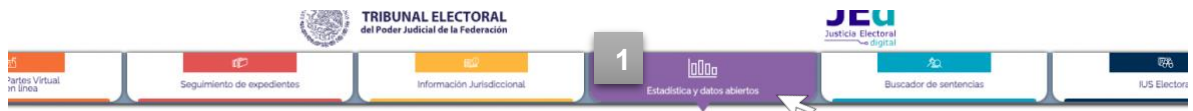

**2.** Ahora sí, ya te encuentras en el apartado de "**Estadística y datos abiertos**", aquí podrás visualizar un tablero principal y dos botones:

- *i.* Estadística judicial
- *ii.* Temáticas

En el tablero es posible conocer datos generales sobre los asuntos del Tribunal Electoral en 2023:

- a) Recibidos
- b) En instrucción, es decir asuntos en estudio con que cuenta al día de hoy el Tribunal Electoral
- c) Resueltos

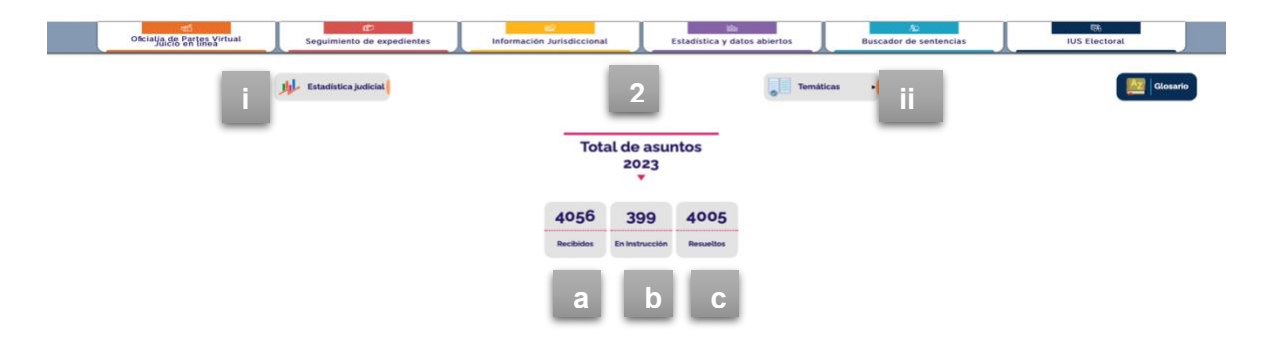

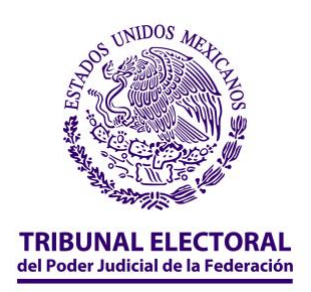

**3.**Si desplazas el cursor hacia abajo, verás un mapa de la República. Las circunscripciones se encuentran sombreadas con distintos colores, al desplazar el cursor y dar clic sobre alguno de los estados puedes conocer información específica sobre los asuntos recibidos, en instrucción y resueltos por cada Sala Regional, dependiendo la circunscrión en que se encuentre.

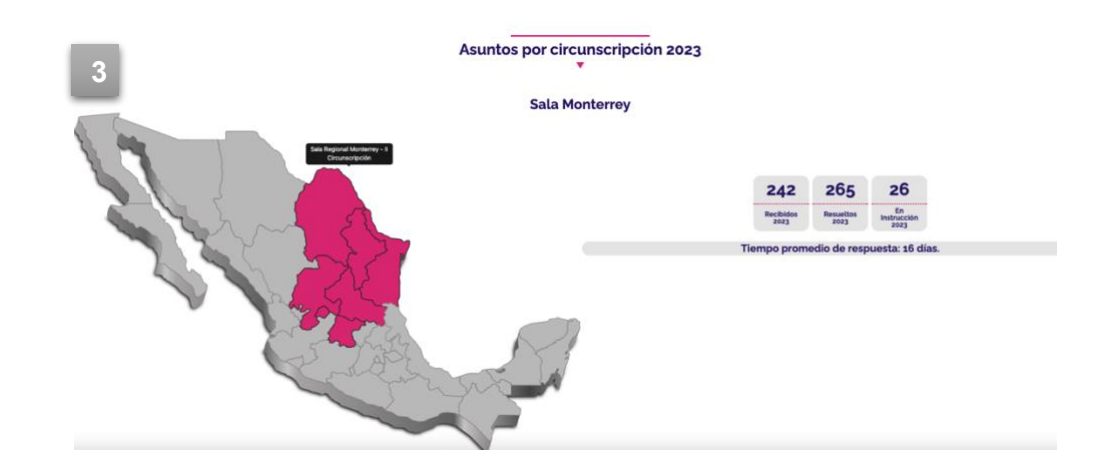

**4.** Puedes regresar a la parte superior de esta sección, y tal como se mencionaba al inicio, será posible ver dos botones: *i*) Estadísitca judicial y *ii*) temáticas.

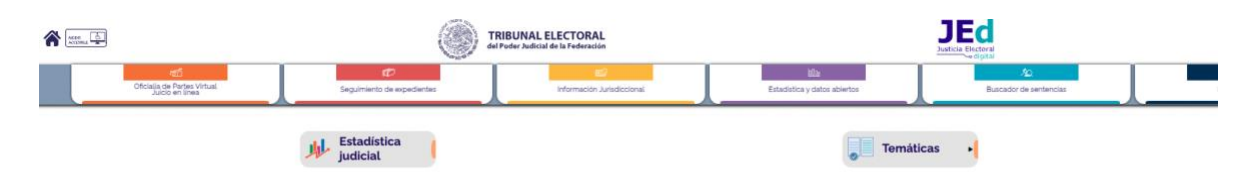

#### <span id="page-43-0"></span>**i. Estadística judicial:**

- a. Reportes sobre los asuntos recibidos y resueltos por año, así como un comparativo de estos asuntos por Sala
- b. Promedio de días de resolución por Sala
- c. Asuntos en instrucción, es decir, asuntos en estudio por Sala

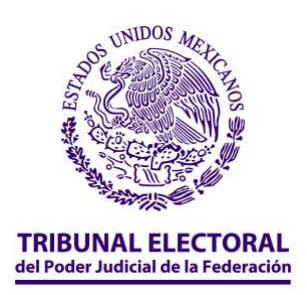

- d. Numeralia en la que puedes consultar entidades por el sentido de la resolución, los tipos de voto por magistratura, las estadísticas por género, los asuntos relacionados con las candidaturas independientes en la Sala Superior o en las Salas Regionales
- e. Gráficas de los asuntos resueltos por el Tribunal Electoral
- f. De manera general podrás conocer la suma total de asuntos recibidos, resueltos, en estudio, y en estudio de competencia con que cuenta el Tribunal Electoral desde su primera integración.

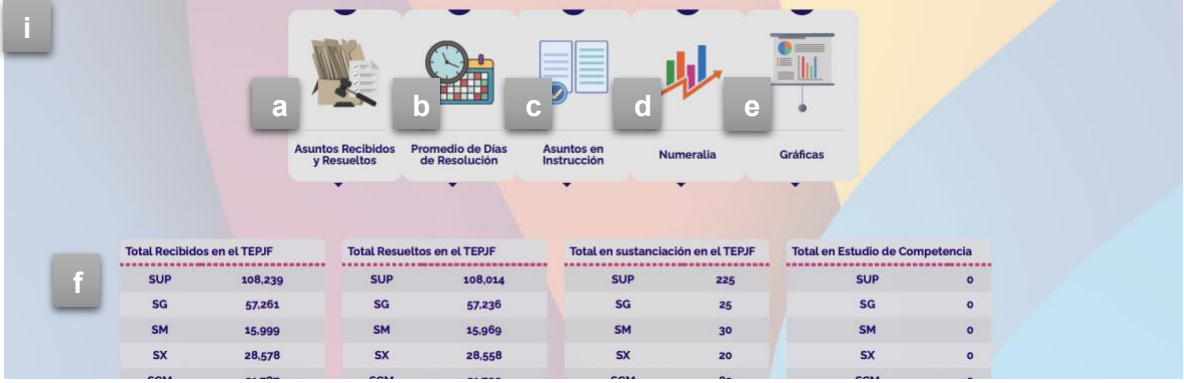

#### <span id="page-44-0"></span>**ii) Temáticas:**

- a) Reportes sobre datos estadísticos relevantes en materia de:
	- *i.* Personas en situación de vulnerabilidad
		- *ii.* Paridad
		- *iii.* Violencia política en razón de género

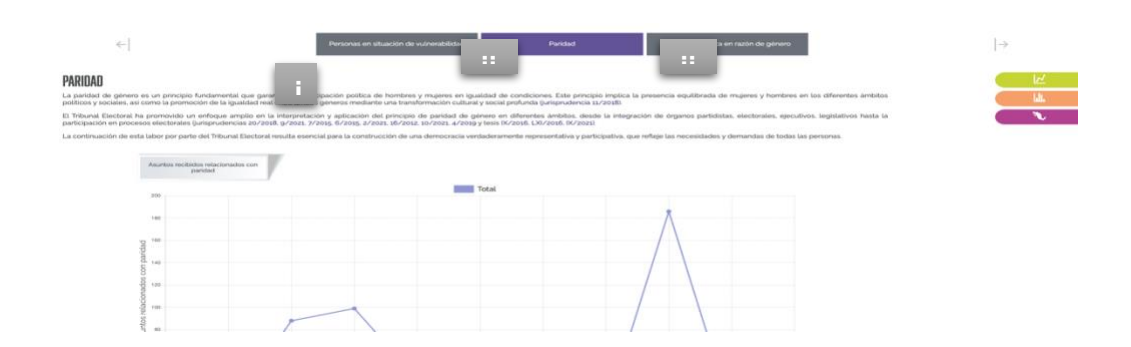

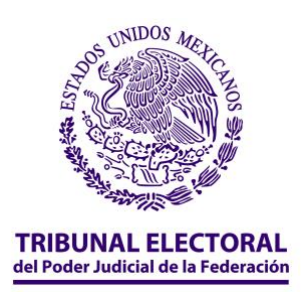

### <span id="page-45-0"></span>**Buscador de sentecias/IUS Electoral**

Has terminado el recorrido por la sección de estadística y datos abiertos, si continúas la navegación en el orden en que aparecen los botones en la parte superior de la plataforma digital, podrás ver los botones "Buscador de sentencias" y "IUS Electoral". Estas navegaciones que llevamos a cabo, se hicieron en el apartado de información jurisdiccional, por lo tanto, si requieres volver a consultar información sobre estas secciones, puedes consultar de la página 15 a la 19 de este manual.